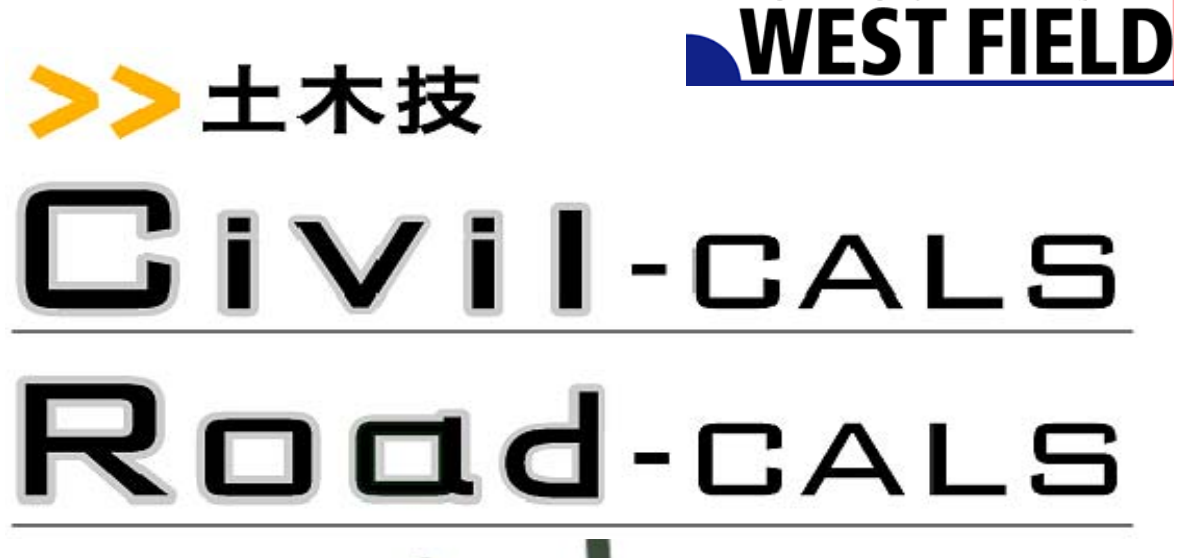

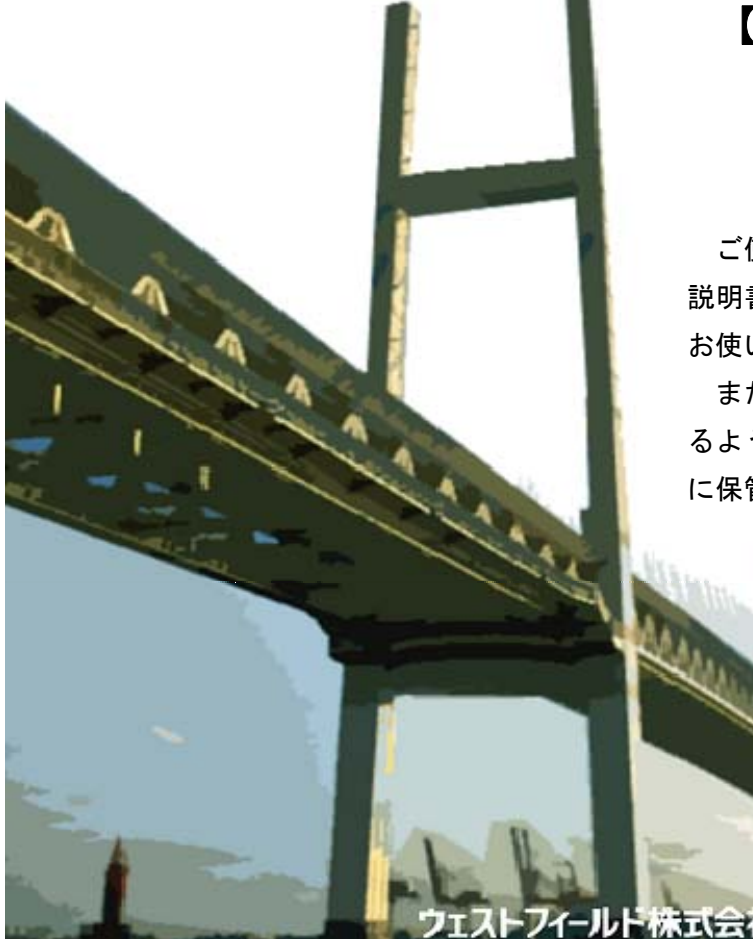

#### 【セットアップ】

**Engineering Software Development** 

#### 使用説明書

ご使用の前に必ずこの「使用 説明書」をお読みの上、正しく お使いください。

また、本書をすぐに利用でき るように、分かりやすいところ に保管してください。

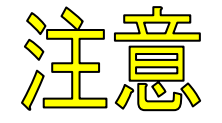

土木技 CALS Version 3 以下で作成していたデータは土木技 Civil-CALS/Road-CalsVersion1.03 以上で開くことができません。 予めご了承くださいますようお願い申し上げます。

# 目次

#### はじめに

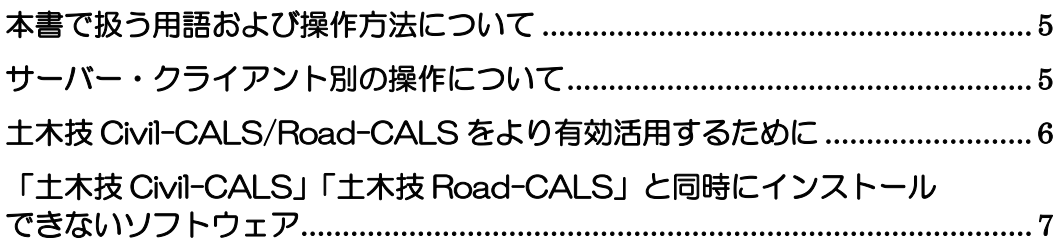

### 土木技をインストールする

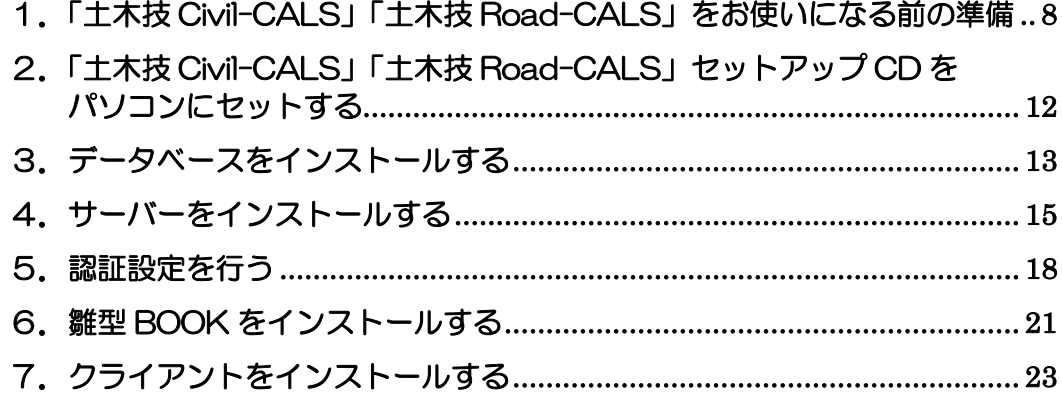

#### インストール後の設定

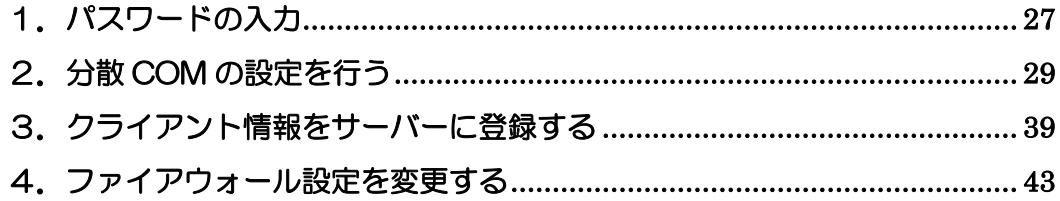

### こんなときは

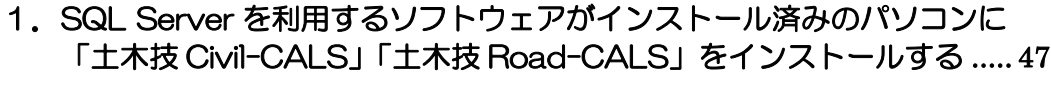

- 2.パソコンにログインしている権限を調べる ............................................... 56
- 3.Windows2000 の分散 COM 設定方法 ................................................... 65

### トラブルシューティング

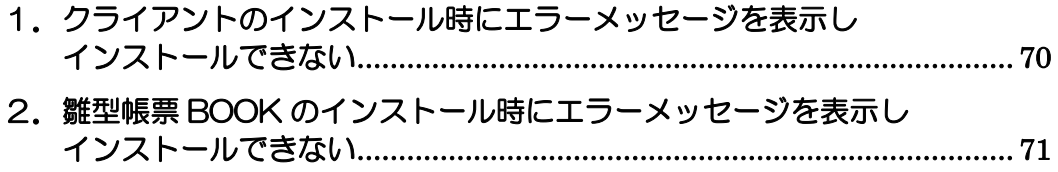

### はじめに

この度は、「土木技 Civil-CALS」「土木技 Road-CALS」の「基本システム」をお買い 上げ頂き、誠にありがとうございました。

このソフトは、建設 CALS 構想に対応出来る土木工事のトータルソリューションで す。自分の職場の書類控え室で管理書類綴りを閲覧するような感覚で工事書類の閲覧 や作成ができます。

「基本システム」では、この書類控え室にある本棚を「本棚」、管理書類綴りを「土木 Book」と考えて操作するとわかりやすいでしょう。

本書は、本製品のインストール方法や、旧土木技からの入れ直し方法などについて説 明しています。

本製品の機能を十分にご活用いただくため、ご使用前に必ず本書をお読みください。 またお読みになった後は大切に保管してください。

#### \*\*\* 重 要 \*\*\*

- このソフトウェアおよびマニュアルの一部または全部を無断で使用、複製すること はできません。
- z このソフトウェアは、スタンドアローン製品については、コンピュータ 1 台につき 1 セット、クライアントサーバー製品についてはサーバーコンピュータ 1 台につき 1 セット購入が原則となっています。
- このソフトウェアおよびマニュアルは、本製品の使用許諾契約書のもとでのみ使用 することができます。
- 大切な文書やデータは、必ずコピー(複製)をおとりください。 お客様が操作を誤ったり、何らかの影響により本製品に異常が発生した場合、文書 やデータが消失する恐れがあります。
- お客様が本製品を使用して作成した文書やデータに関し、当社は一切その責任を負 いかねますのであらかじめご了承ください。
- 本製品の故障による障害、文書やデータの損失による損害、その他本製品の使用に より生じた損害について、当社は一切その責任を負いかねますのであらかじめご了 承ください。
- z ソフトウェアの仕様およびマニュアルに記載されている内容は、将来予告なしに変 更することがありますので、あらかじめご了承ください。

#### 本書で扱う用語および操作方法について

本書では、Windows の標準的な用語および操作方法を使って説明しています。 Windows を使用したことのない方は、予め操作して頂くか、あるいは「Microsoft Windows2000/XP/Vista/7 ファーストステップガイド」など Windows に添付され ているマニュアル類を通読されることをお奨めします。

#### サーバー・クライアント別の操作について

Kami 技 クライアントサーバーシステムは、パソコンをサーバー役、クライアント 役に分け、それぞれが別々の動作を行います。そのため、操作方法も異なります。 本書では、サーバーでの操作、クライアントでの操作を下記のマークによって分け ています。

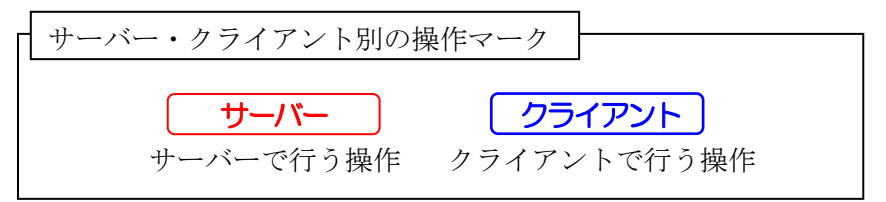

上記のマークは本文中のタイトルに表示していますので、目的に合わせて操作して ください。

#### 土木技Civil-CALS/Road-CALSをより有効活用 するために

「土木技 Civil-CALS/Road-CALS」の一部機能は、「土木技 Civil-CALS/Road-CALS」 と連携するソフトウェアや機能を利用することで動作します。そのため、以下のソフ ト ウ ェ ア や 機 能 を パ ソ コ ン に イ ン ス ト ー ル 、 設 定 す る と 、 「 土 木 技 Civil-CALS/Road-CALS」の機能をより有効に活用することができます。

Adobe Acrobat 6.0  $\sim$ 9.0 Standard/Professional のインストール

 「土木技 Civil-CALS」「土木技 Road-CALS」に取り込んだ Word や Excel のデー タを、1 つの PDF ファイルにまとめる機能に利用します。

Adobe Reader は、PDF ファイルを読み込むためのソフトウェアです。Adobe Reader のみをインストールしているパソコンでは、上記機能は動作しません。

●インストール後の注意事項

ソフトウェアのインストール後、スタート>プリンターと FAX>Adobe PDF のプロパティ>Adobe PDF 設定>「フォントを送信しない」のチェックを外し てください。

※「フォントを送信しない」チェックの名称は、Acrobat のバージョンによって異 なります。

OLE (Object Linking and Embedding) 機能について

 「土木技 Civil-CALS」「土木技 Road-CALS」に取り込むファイルに関連付けられ たアプリケーションが OLE 連携に対応していない場合、プレビューが作成できず 「画像がありません」と表示されますが、ファイル自体は「土木技 Civil-CALS」 「土木技 Road-CALS」に正常に取り込まれています。

Windows のアプリケーション間のデータ交換機能の事。この機能を持つ アプリケーションは、別のアプリケーションとお互いの情報を共用した り、やり取りすることができます。「土木技 Civil-CALS/Road-CALS」は、 この機能を利用して様々なアプリケーションのプレビューを作成してい ます。 OLE 機能とは

スキャナーの設定及び TWAIN ドライバーのインストール

 「土木技 Civil-CALS」「土木技 Road-CALS」は、TWAIN ドライバーに対応した スキャナー、または複合機と接続することで、直接書類を「土木技 Civil-CALS/ Road-CALS」に取り込むことができます。

●インストール後の注意事項

お使いのスキャニング用 TWAIN ドライバーのインストールが必要です。 スキャナー、複合機の設定方法に関しては、各スキャナーメーカーにお問い 合わせください。

スキャナーやデジタルカメラなどの画像入力機器(画像をコンピュータに 取り込む機器)をコンピュータから制御するためのソフトウェアの規格の 事。「土木技 Civil-CALS/Road-CALS」は、このドライバーがパソコンに インストールしてあることで、スキャニングした書類をアプリケーション 内に表示しています。 - TWAIN ドライバーとは ――

#### 「土木技 Civil-CALS」「土木技 Road-CALS」と 同時にインストールできないソフトウェア

データベースに SQL Server を利用するソフトウェアが既にインストールしてある パソコンには、「「土木技 Civil-CALS」「土木技 Road-CALS」 インストールナビゲー ション」より自動的にインストールすることが出来ません。

また、SQL Server を使用している弊社以下製品は、「土木技 Civil-CALS」「土木技 Road-CALS」と同時にインストールすることが出来ません。

- z ウェストフィールド株式会社製品
	- ¾ 土木技 CALS
	- ¾ 土木 Pro.(株式会社リコー製品)
	- ¾ Kami 技
	- **▶ Kami** 技 Compliance
	- ¾ 電納 Pro.
	- $\triangleright$  雷納 Pro. +

## 土木技のインストール

### 1.「土木技 Civil-CALS」「土木技

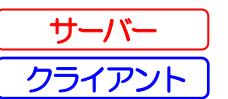

#### Road-CALS」をお使いになる前の準備

お使いのパソコンに「土木技 Civil-CALS」「土木技 Road-CALS」を正常にインスト ール出来るように、以下の項目をご確認ください。

お使いのパソコンは「土木技 Civil-CALS」「土木技 Road-CALS」の動作環境を満 たしていますか

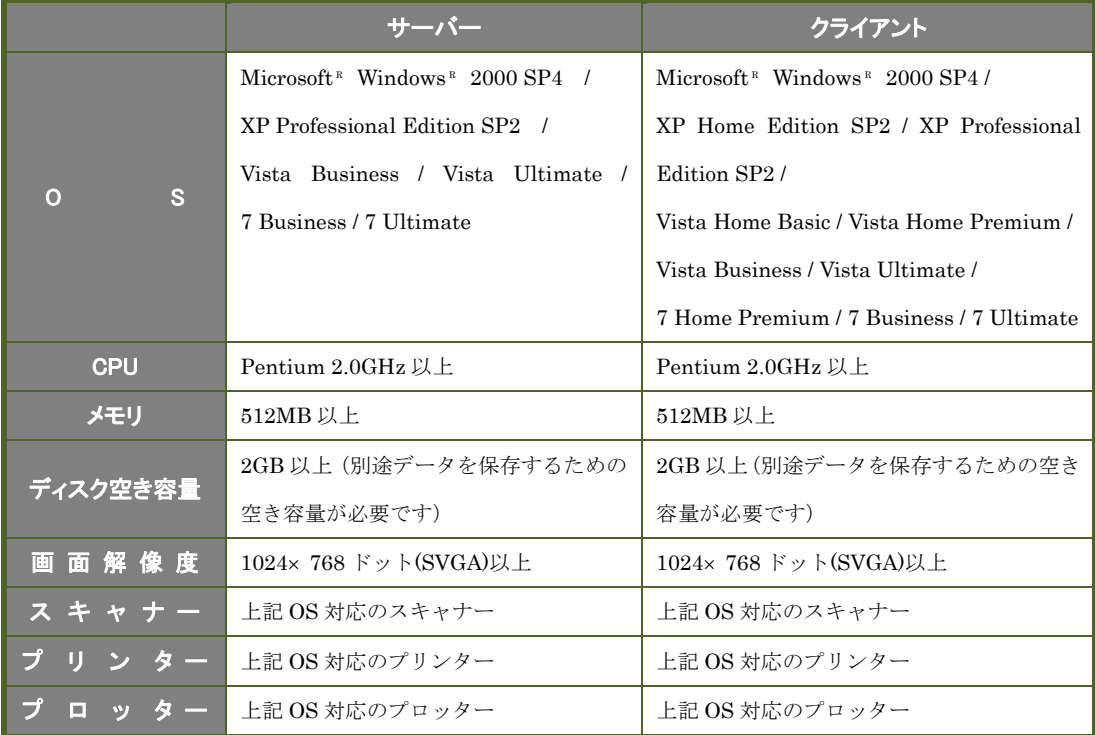

「土木技 Civil-CALS」「土木技 Road-CALS」のセットアップ CD はお手元にあり ますか

「土木技 Civil-CALS/Road-CALS」のセットアップ CD は、ご購入いただいた「土 木技 Civil-CALS/Road-CALS」のパッケージの中に 1 枚同梱しています。

「土木技 Civil-CALS/Road-CALS」に同梱している内容物が全て揃っているか、 予めご確認ください。また、同梱している内容物は無くさないように注意してく ださい。

セットアップ CD を紛失した場合は、コールセンターにお問い合わせください。

「土木技 Civil-CALS」「土木技 Road-CALS」サーバーのご契約ライセンス数を超え ていませんか

「土木技 Civil-CALS/Road-CALS」サーバーのご利用可能ライセンス数は、通常 ソフト 1 本につき 1 ライセンスです。

すでに他のパソコンにインストールし、ご利用中の場合はライセンス数の追加が 必要となります。

(現在のライセンス数が不明な場合は、コールセンターへお問い合わせください)

コンピュータの管理者権限でログインしていますか

 現在パソコンにログインしているユーザーアカウントは、Administrator(管理者) 権限を持っているか確認してください。

ユーザーアカウントの確認方法は、P52 :「こんなときは」の「2. パソコン にログインしている権限を調べる」をご参照ください。

※ Administrator 権限を持っていないユーザーアカウントの場合、 Administrator 権限のユーザーアカウントでログインしなおすか、現在のユー ザーアカウントに Administrator 権限を持たせてください。

ユーザーアカウントは半角英数字にしていますか

「土木技 Civil-CALS/Road-CALS」をインストールするユーザーアカウントに、 日本語や全角英数字を使用していると、「土木技 Civil-CALS/Road-CALS」が正常 にインストールできません。

「土木技 Civil-CALS」「土木技 Road-CALS」をインストールするユーザーアカウン トにパスワードを設定していますか

 「土木技 Civil-CALS/Road-CALS」クライアントサーバー版ではソフトの特性上、 ネットワークを利用します。ネットワークにつながったお互いのパソコン同士で 「土木技 Civil-CALS/Road-CALS」を利用するためには、各パソコンのユーザー アカウントにパスワードの設定をする必要があります。

※ ユーザーアカウントのパスワード設定方法は、P52:「こんなときは」の「2. パソコンにログインしている権限を調べる」をご参照ください。

「土木技 Civil-CALS」「土木技 Road-CALS」をインストールするパソコンに、同時 にインストールできないソフトウェアをインストールしていませんか

 データベースに SQL Server を利用するソフトウェアを既にインストールしてい るパソコンには、「土木技 Civil-CALS/Road-CALS」インストールナビゲーション から SQL Server を自動的にインストールすることができません。

また、SQL Server を使用している弊社以下製品を既にインストールしているパソ コンには、「土木技 Civil-CALS/Road-CALS」をインストールすることができませ  $h_n$ 

- ・土木技 CALS キー・土木 Pro. (株式会社リコー製)
- ・土木技 Civil-CALS  $\longrightarrow$  土木技 Road-CALS
- · Kami 技 Compliance · Kami 技 (スタンドアロン版)
- ・電納 Pro ・電納 Pro.+

SQL Server を使用しているソフトウェアを削除して良い場合には、その製品をア ンインストールすると、「土木技 Civil-CALS/Road-CALS」のインストールが可能 になります。

※上記製品のアンインストール方法は、各製品のマニュアルをご確認下さい。 弊社製品のアンインストール後は、FWEST フォルダーを削除してください。 (通常 FWEST フォルダーは C ドライブ直下にインストールされますが、イン ストール時にお客様が設定できます。)

弊社製品のアンインストールが出来ない場合は別のパソコンをご用意ください。

上記製品をアンインストール後は、必ず C:¥Program Files¥Microsoft SQL Server フォルダーを削除してください。また、削除後にパソコンの再起動を行 ってください。上記の処理を行わないと、「土木技 Civil-CALS/Road-CALS」セ ットアップ CD から正常にインストール出来ない場合があります。

 また、データベースに SQL Server を利用する弊社製品以外のソフトウェアを、既 にインストールしているパソコンには、土木技インストールナビゲーションから ではなく、手動操作によるインストールを実行することで、どちらのソフトウェ アも利用することが出来ます。

 詳しくは、P43:「こんなときは」の「1.SQL Server を利用するソフトウェアが インストール済みのパソコンに土木技 Civil-CALS/Road-CALS をインストールす る」をご参照ください。

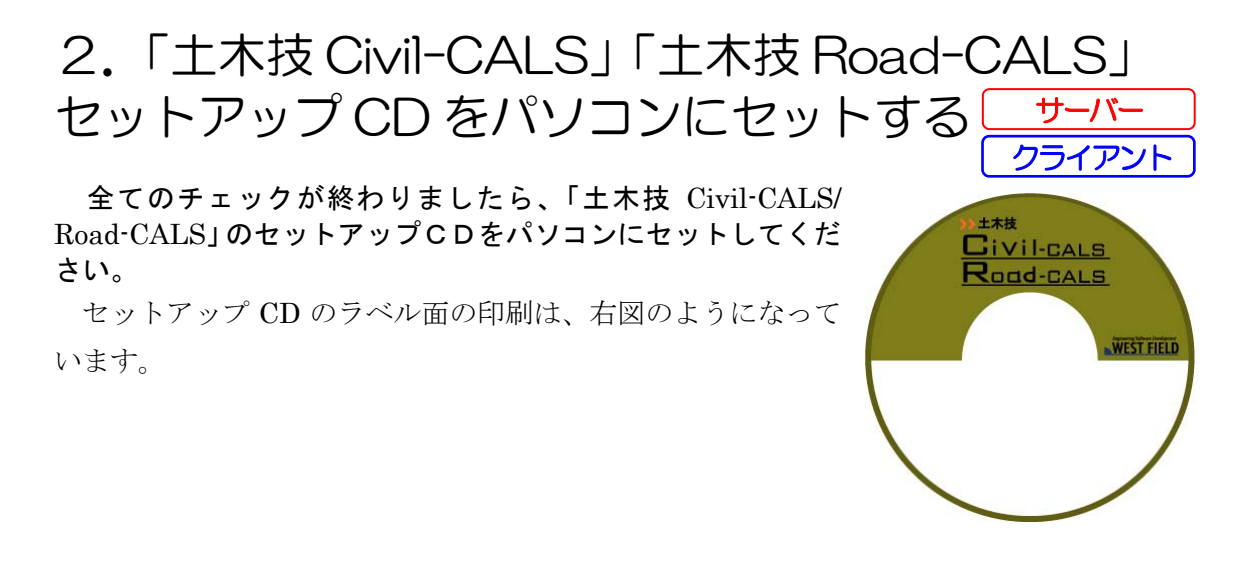

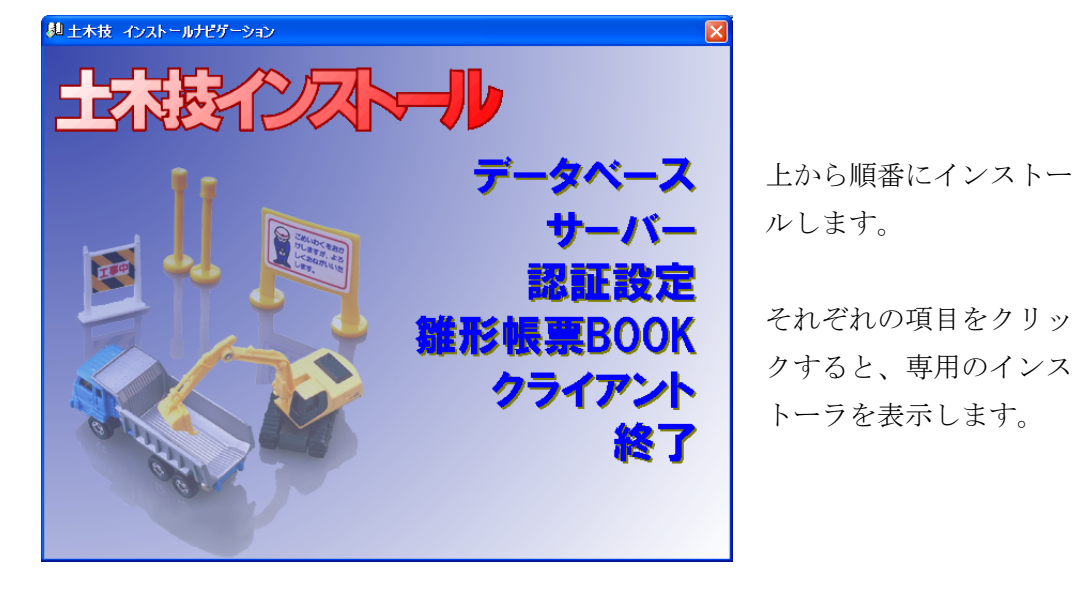

パソコンに CD をセットすると、自動的に以下のような画面を表示します。

画面を表示しない場合は、マイコンピュータから CD ドライブを 開き、Setup フォルダーの SetupNavi.exe を起動してください。

「データベース」はサーバー、クライアントともにインストールします。 クライアントの場合、「データベース」と「クライアント」のみインストールします。 サーバーの場合、「クライアント」を除く全ての項目をインストールします。

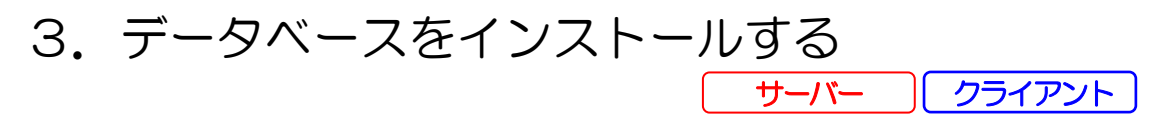

「土木技 Civil-CALS/Road-CALS」で操作するデータを貯めておくために、データベ ースをインストールします。「土木技 Civil-CALS/Road-CALS」で利用するデータベー スは SQL Server というもので、Microsoft から配布されている一般的なものです。

通常、インストールには複雑な設定が必要ですが、「土木技インストールナビゲーシ ョン」からであれば、自動的にインストールが実行されます。

クライアントをインストールするパソコンの場合、「BOOK の持ち出し」機能を 利用する場合に限り、インストールが必要です。「BOOK の持ち出し」機能に関 しては、土木技 一般操作マニュアルをご参照ください。

「土木技インストールナビゲーション」画面で [データベース] をクリックしま す。

データベースのインストーラが起動します。

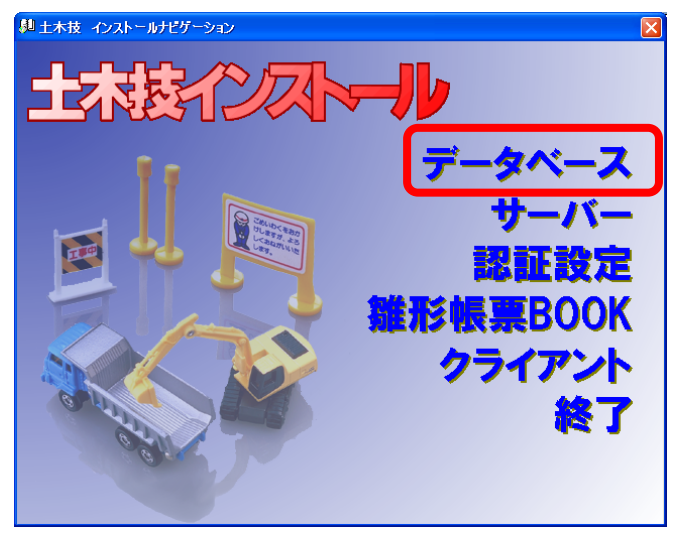

データベースのインストールに必要な Windows Installer と Microsoft .Net Framework がパソコンにインストールして いない場合、これらのインストールが始まります。画面の指 示に従ってインストールしてください。

② インストーラの指示に従って、インストールを行ってください。

インストールが終了すると、以下の画面を表示しますので、[はい]ボタンをクリ ックし、パソコンを再起動してください。

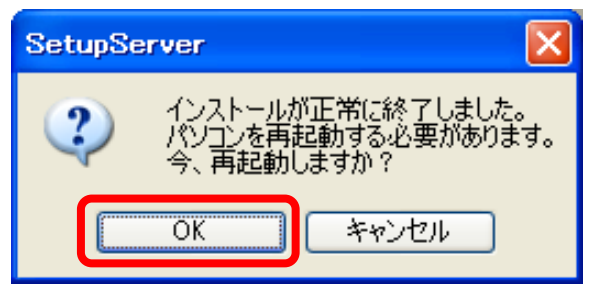

これでデータベースのインストールは完了です。

#### 4.サーバーをインストールする

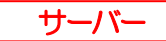

3.「データベースをインストールする」でデータベースをインストール後に、パ ソコンを再起動すると、また「インストールナビゲーション」画面を表示します。 続いて[サーバー]をクリックします。

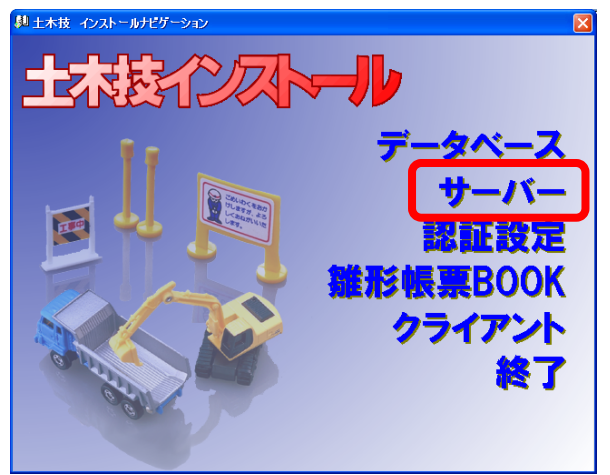

[次へ]ボタンをクリックします。

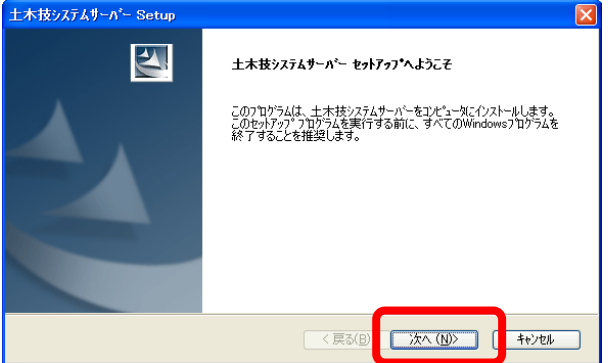

用許諾契約を確認し、[はい]ボタンをクリックします。

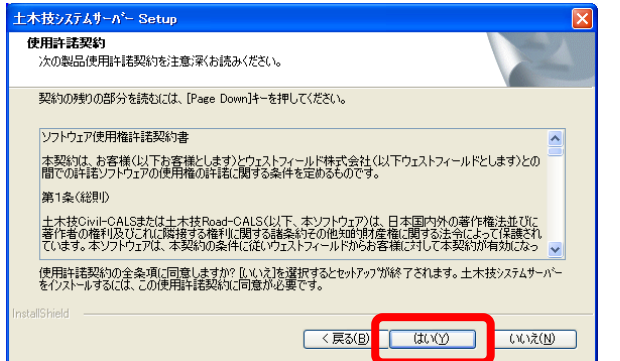

ユーザー名、会社名を入力し、[次へ]ボタンをクリックします。

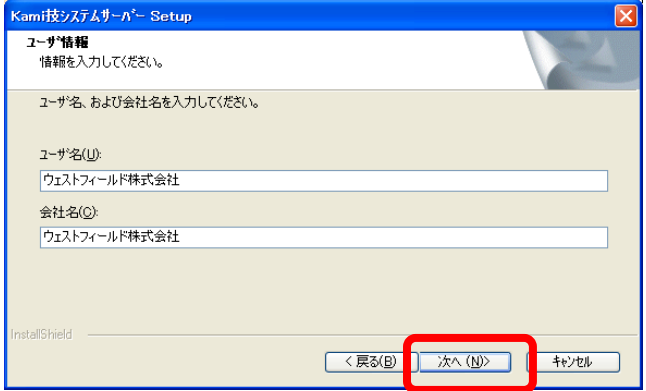

 ⑤「土木技 Civil-CALS/Road-CALS」のサーバープログラムとデータを保存するフ ォルダーを選択し、[次へ]ボタンをクリックします。

[参照]ボタンをクリックすると、インストール先の変更画面を表示します。

インストール先は、インストール完了後に変更することができませんので、注意 して設定してください。

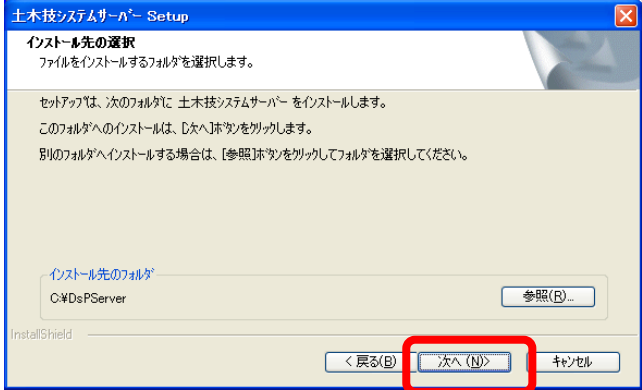

このフォルダーに「土木技 Civil-CALS/Road-CALS」に取り 込んだデータなどが集約するため、十分な空き容量のあるド ライブを選択してください。

ネットワーク上のドライブ、外付け HDD にインストールを 行うと、ソフトが正常に動作しない可能性があるため、ロー カル HDD にインストールを行ってください。

しばらく待つとインストールが完了し、次の画面を表示しますので、[完了]ボタ ンをクリックしてください。

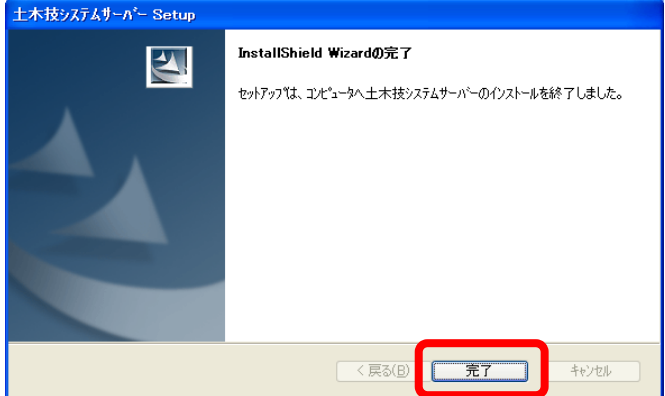

これでサーバーのインストールは完了です。

5.認証設定を行う

①続いて[認証設定]をクリックします。

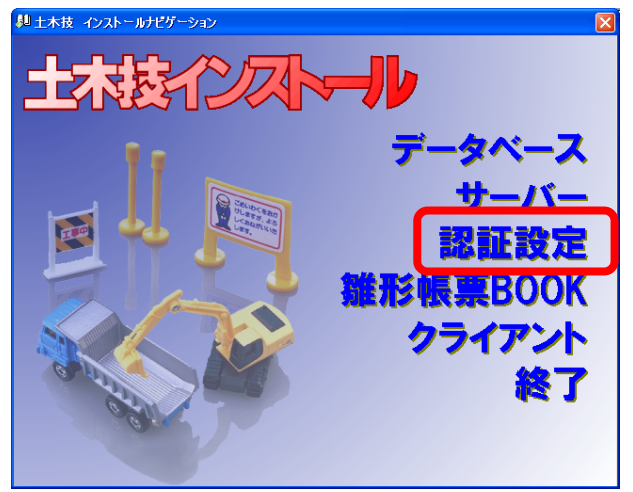

「土木技サーバー認証設定」画面の[認証設定]ボタンをクリックします。

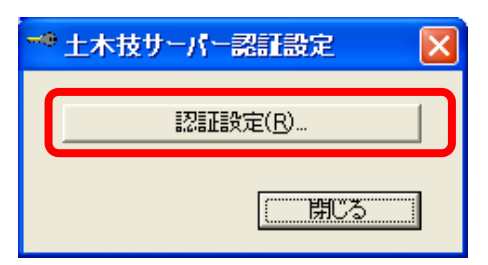

「パスワード変更」画面の [請求書出力] ボタンをクリックします。

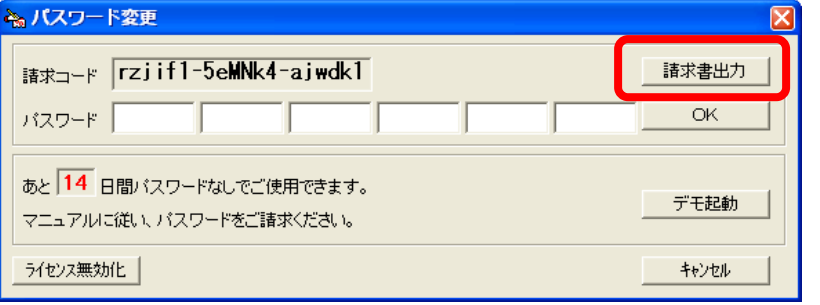

上図の「請求コード」欄に表示されるコードはパソコンごと に異なります。お客様のパソコンの「請求コード」欄には別 のコードが表示されます。

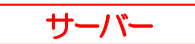

「出力方法選択」画面で [印刷する] ボタンをクリックします。

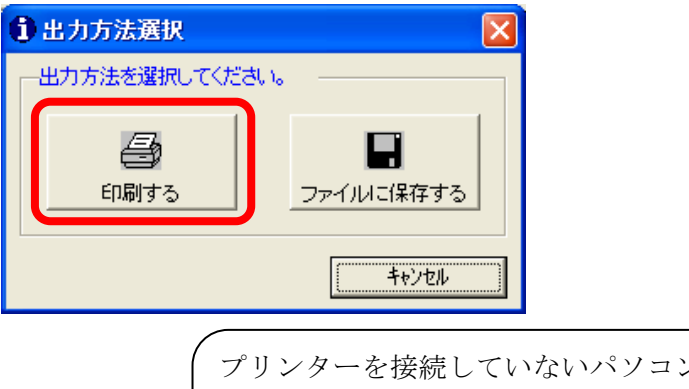

ンの場合、[ファイルに 保存する]ボタンをクリックして、パスワード請求書を保存 し、USB などを使用してプリンターを接続しているパソコン にファイルを移動してください。

⑤印刷するプリンターを選択し、[印刷]ボタンをクリックします。

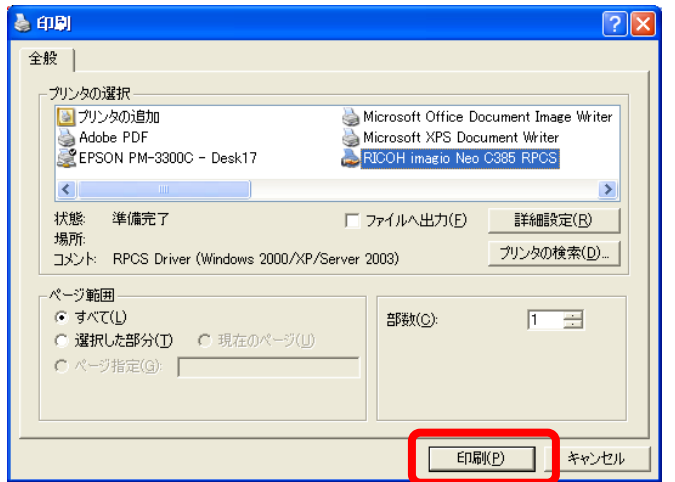

 ⑥印刷したパスワード請求書にご返信先(FAX・TEL・氏名)をご記入の上、次の 送付先に FAX または郵送にて送付してください。「土木技 Civil-CALS/ Road-CALS」パスワード発行係から FAX または郵送にてパスワードをご返信いた します。

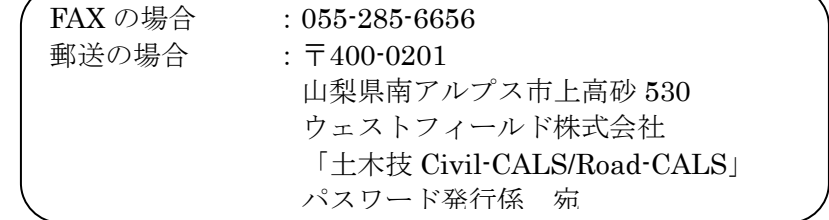

「パスワード変更」画面に戻りますので、[デモ起動]ボタンをクリックします。 最大 2 週間、デモ起動モードで「土木技 Civil-CALS/Road-CALS」を操作するこ とが出来ます。

「土木技 Civil-CALS/Road-CALS」パスワード発行係から返信が来ましたら、 P23:「インストール後の設定」の「1. パスワードの入力」を行ってください。

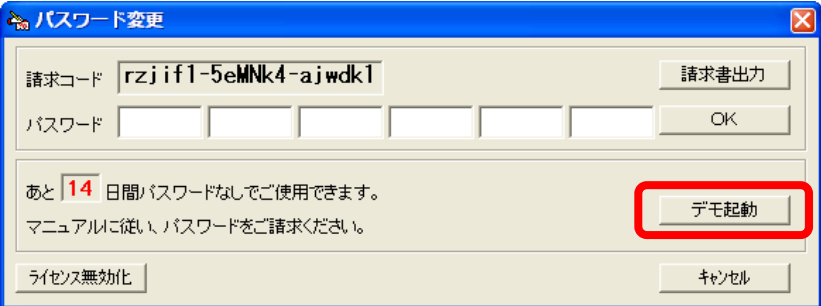

しばらくすると「一般設定を完了しました」とメッセージを表示しますので [OK] ボタンをクリックします。

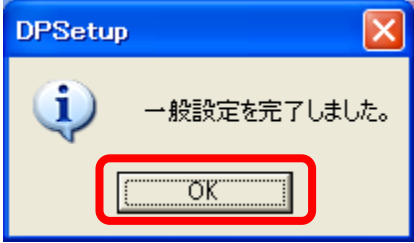

「土木技サーバー認証設定」画面に戻り、[閉じる]ボタンをクリックし、認証設 定を終了します。

### 6.雛型 BOOK をインストールする

①[雛形帳票 BOOK]をクリックします。

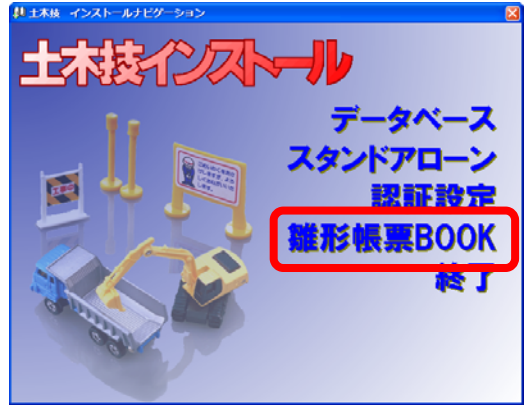

②[次へ]ボタンをクリックします。

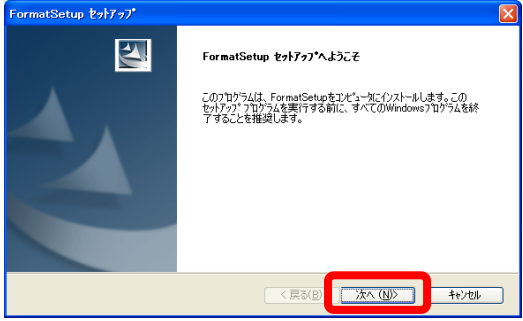

「仕様書(規格値)の追加」画面を表示します。[仕様書追加]ボタンをクリック

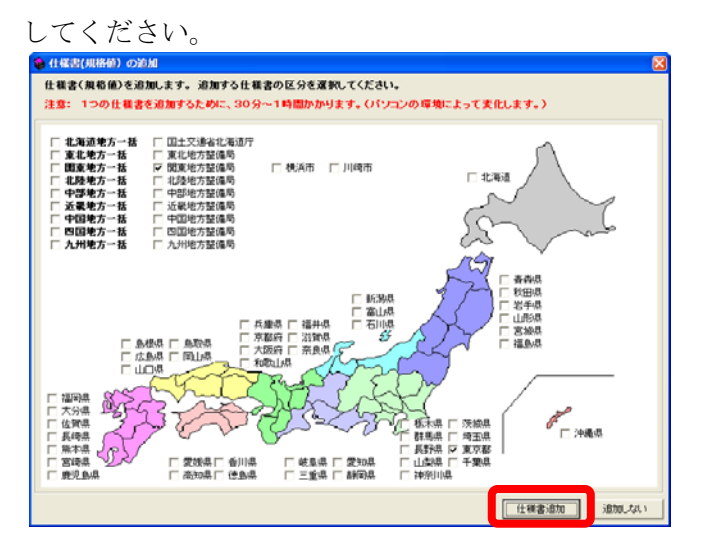

しばらく待つとインストールが完了しますので、[完了]ボタンをクリックしてく ださい。

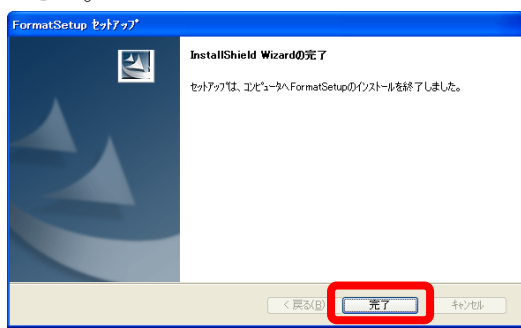

以上でインストールは完了です。

パソコン再起動後に「土木技インストールナビゲーション」画面が表示された場 合は、[終了]ボタンをクリックして画面を閉じてください

#### 7.クライアントをインストールする クライアント

クライアントをインストールするパソコンの場合、インストールする項目は基本 的にこの項目のみです。「BOOK の持ち出し」機能を利用する場合に限りデータ ベースのインストールが必要です。データベースのインストールに関しては、 P11:「3.データベースをインストールする」をご参照ください。

「インストールナビゲーション」画面から [クライアント]をクリックします。

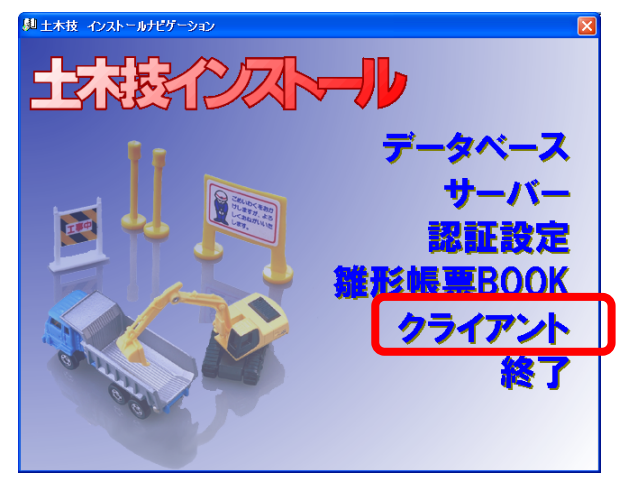

②[次へ]ボタンをクリックします。

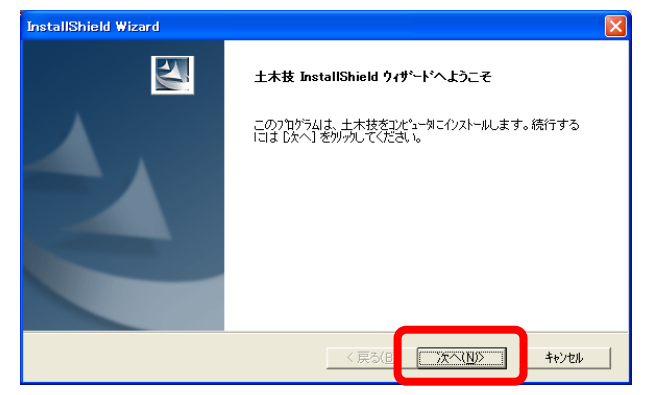

③使用許諾契約を確認し、[はい]ボタンをクリックします。

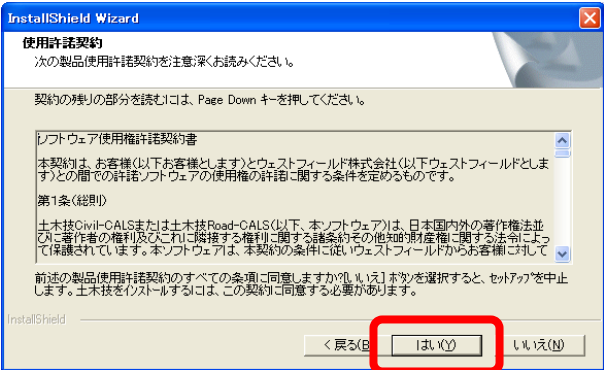

④ユーザー名、会社名を入力し、[次へ]ボタンをクリックします。

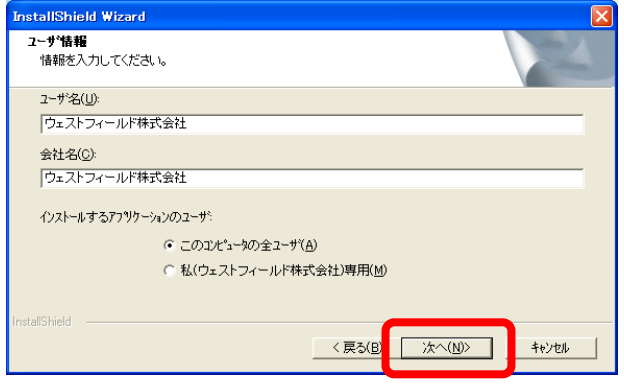

「土木技 Civil-CALS/Road-CALS」のプログラムファイルをインストールするフォ ルダーを選択し、[次へ]ボタンをクリックします。

 [参照]ボタンをクリックすると、インストール先の変更画面を表示します。 インストール先は、インストール完了後に変更することができませんので、注意 して設定してください。

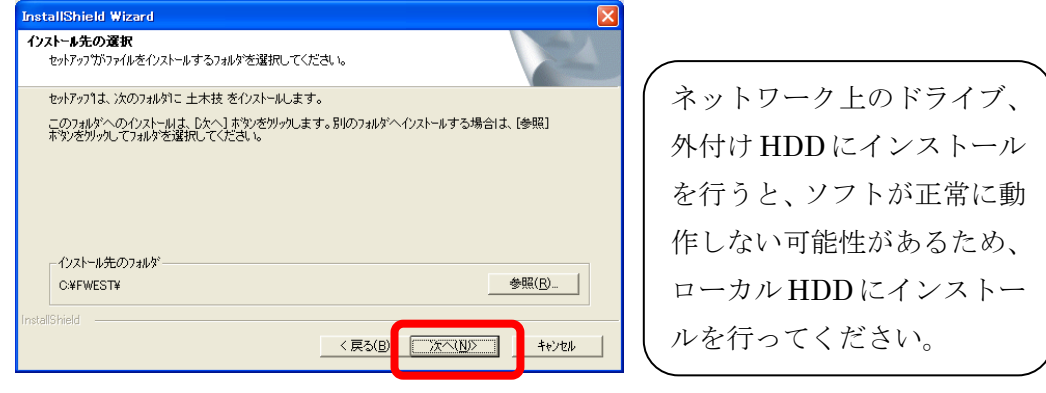

⑦しばらく待つと「マニュアルインストール」画面を表示します。 [はい]ボタンをクリックしてください。

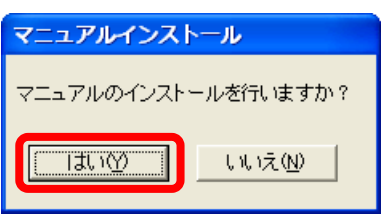

マニュアルのセットアップタイプを選択して [次へ]ボタンをクリックします。 カスタムを選択した場合、WORD 版 / PDF 版マニュアルのインストールを選択で きます。

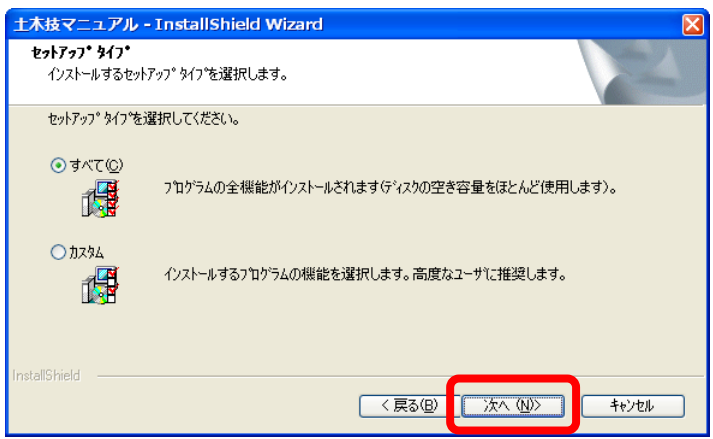

しばらく待つとインストールが完了し、次の画面を表示しますので、[完了]ボタ ンをクリックしてパソコンを再起動してください。

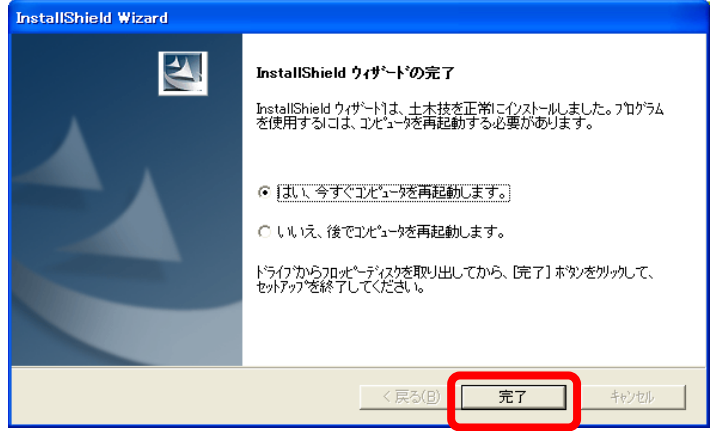

以上でクライアントのインストールは完了です。

※サーバーの BOOK を直接編集するのではなく、サーバーからクライアントへ BOOK を持ち出し、クライアントパソコン内で「土木技 Civil-CALS/ Road-CALS」を操作する場合は、

「クライアント」のインストール以外に「データベース」のインストールが必 要です。

「データベース」のインストール方法については、P11:「3.データベースを インストールする」をご参照ください。

## インストール後の設定

#### 1.パスワードの入力

サーバー

「土木技 Civil-CALS/Road-CALS」パスワード発行係よりパスワードが返信されて きましたら、デモ起動モードの認証を、通常起動モードに変更します。

① スタート>すべてのプログラム>土木技>ツール>認証設定と選択します。

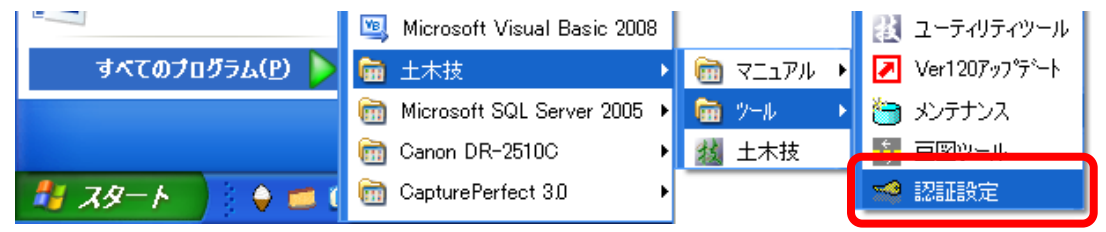

「土木技サーバー認証設定」画面の [認証設定] ボタンをクリックします。

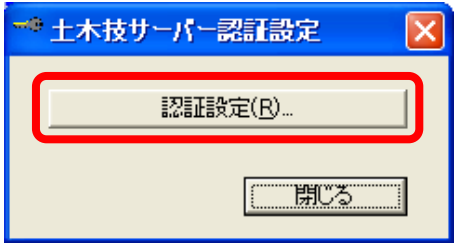

③ 「パスワード変更」画面の「パスワード」欄に、返信されてパスワードを入力し ます。左ブロックから詰めて入力してください。

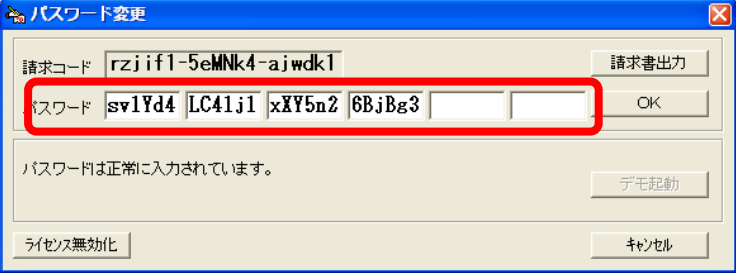

上図の「パスワード」欄に入力するコードはパソコンごとに 異なります。お客様のパソコンの「パスワード」欄には「土 木技 Civil-CALS/Road-CALS」パスワード発行係から返信さ れてきたパスワードを入力してください。

「パスワード」欄には半角英数字を用いて入力してください。 また、大文字と小文字は区別していますので、ご注意ください。

以下の 3 文字は、パスワードの入力に使用しませんので、入力の際は間違わないよ うにご注意ください。

| 使用しない文字 | 読み       | 似ている文字 | 読み      |
|---------|----------|--------|---------|
|         | 小文字の「エル」 |        | 数字の「イチ」 |
|         | 大文字の「アイ」 |        | 数字の「イチ」 |
|         | 大文字の「オー」 |        | 数字の「ゼロ  |

④ [OK]ボタンをクリックと、「パスワードを更新しました」とメッセージを表示 しますので [OK] ボタンをクリックします。

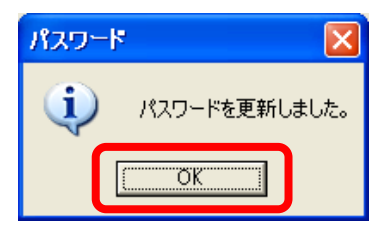

しばらくすると「一般設定を完了しました」とメッセージを表示しますので [OK] ボタンをクリックします。

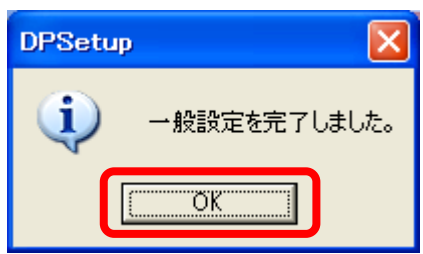

⑥ 「土木技サーバー認証設定」画面に戻り、[閉じる]ボタンをクリックし、認証設 定を終了します。

以上でパスワードの入力は終了です。デモ起動モードが解除されます。

#### 2.分散 COM の設定を行う

サーバー

「土木技 Civil-CALS/Road-CALS」クライアントから「土木技 Civil-CALS/ Road-CALS」サーバーへの接続を行うには、分散 COM という機能の設定を行う必要 があります。この設定を行うことにより、ネットワークを通じて「土木技 Civil-CALS/ Road-CALS」を利用したデータのやり取りや編集が実現します。

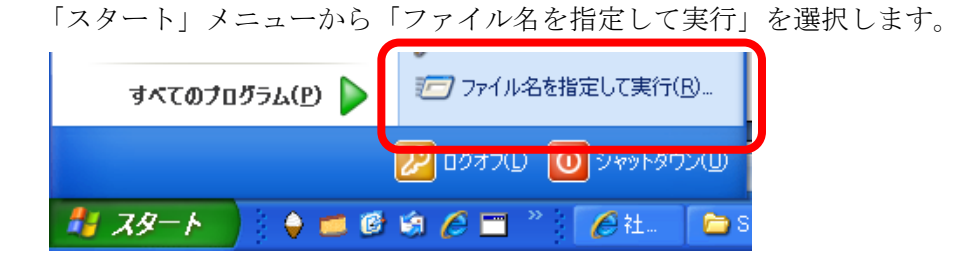

② 「ファイル名を指定して実行」画面の「名前」欄に【dcomcnfg】と入力し、[OK] ボタンをクリックします。

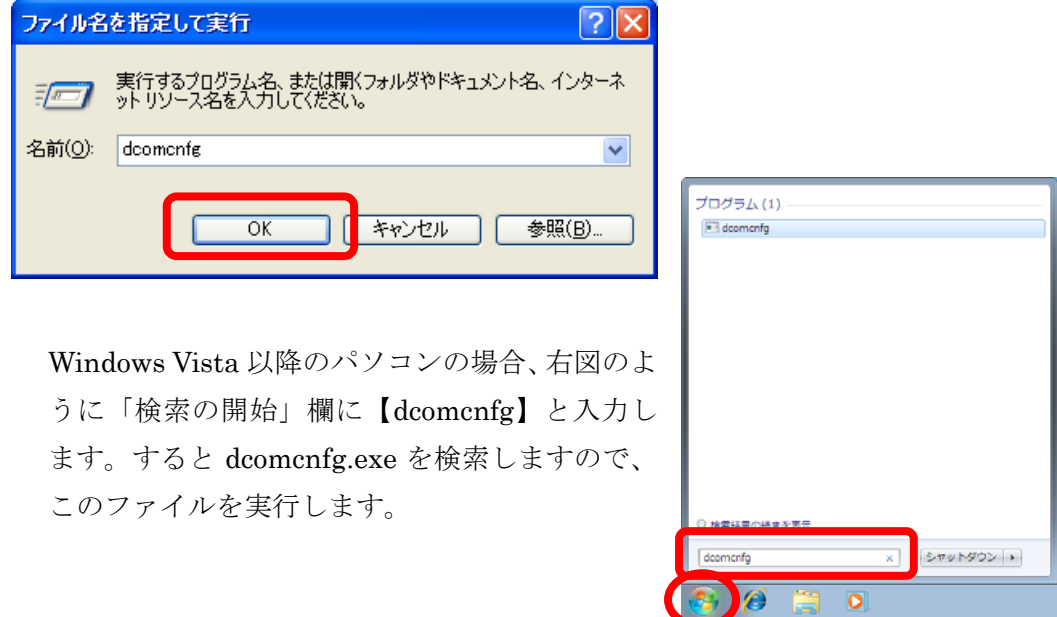

「コンポーネントサービス」画面を表示します。

※ Windows2000 をご利用の場合は、これ以降の設定方法とは異なりますので、 P58:「こんなときは」の「3.Windows2000 の分散 COM 設定方法」をご参 照ください。

③ 「コンソールルート」→「コンポーネントサービス」→「マイコンピュータ」を 右クリックし、メニューから「プロパティ」を選択します。

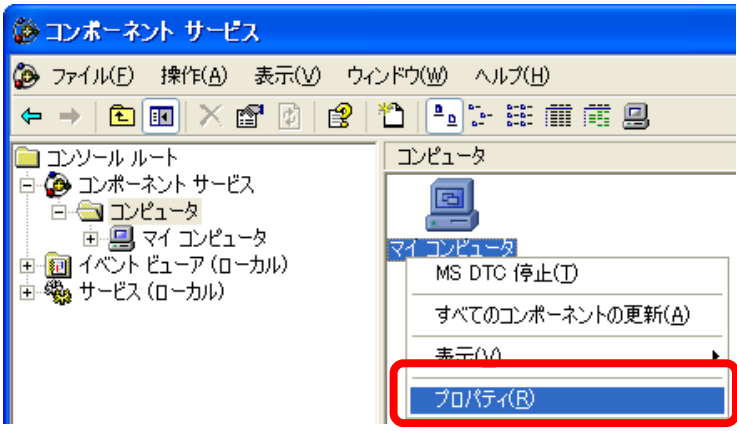

④ 「マイコンピュータのプロパティ」画面を表示します。「COM セキュリティ」タ ブを選択し、「アクセス許可」欄の[制限の編集]ボタンをクリックします。

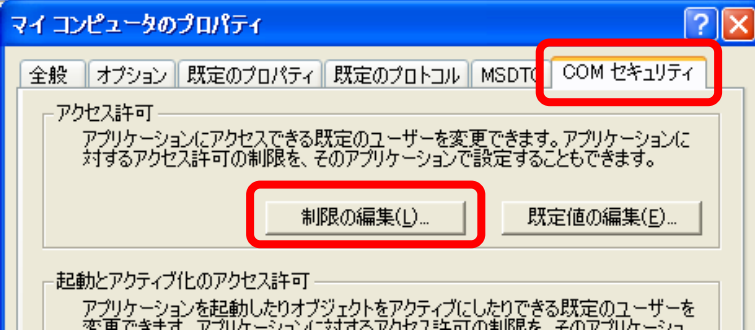

「アクセス許可」画面を表示しますので、「グループ名またはユーザー名」欄に 「Everyone」と「ANONYMOUS LOGON」の両方が表示されているか確認し ます。表示されていた場合は、「ローカルアクセス」「リモートアクセス」の許可 にチェックを入れます。

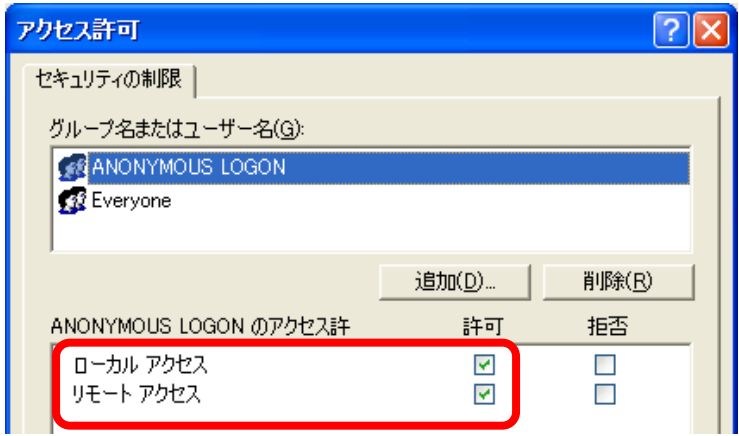

「Everyone」と「ANONYMOUS LOGON」が表示されていなかった場合は、[追 加]ボタンをクリックして「ユーザーまたはグループの選択」画面を表示します。

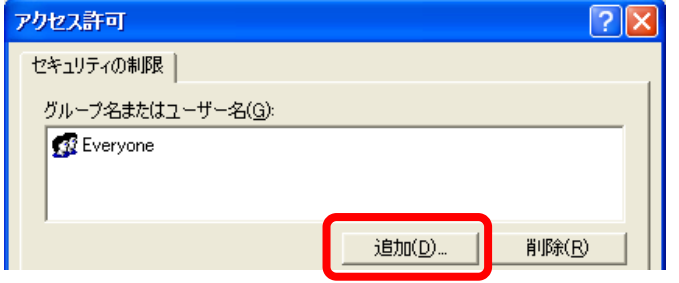

[詳細設定]ボタンをクリックし、「ユーザーまたはグループの選択」画面の[今 すぐ検索]ボタンをクリックします。

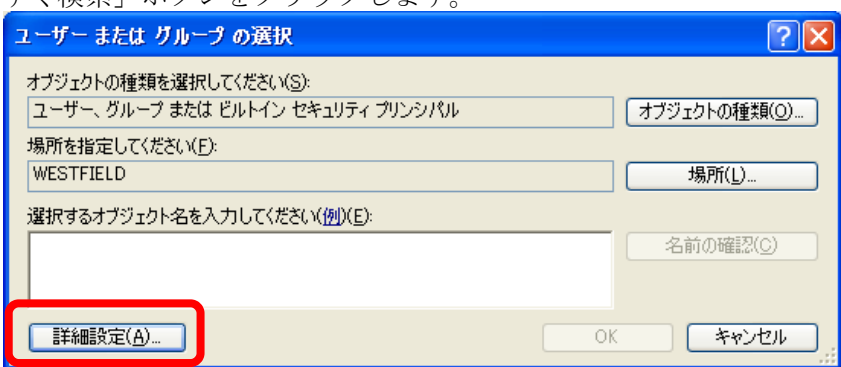

⑧ 画面下部の名前欄から、表示されていなかった「Everyone」または「ANONYMOUS

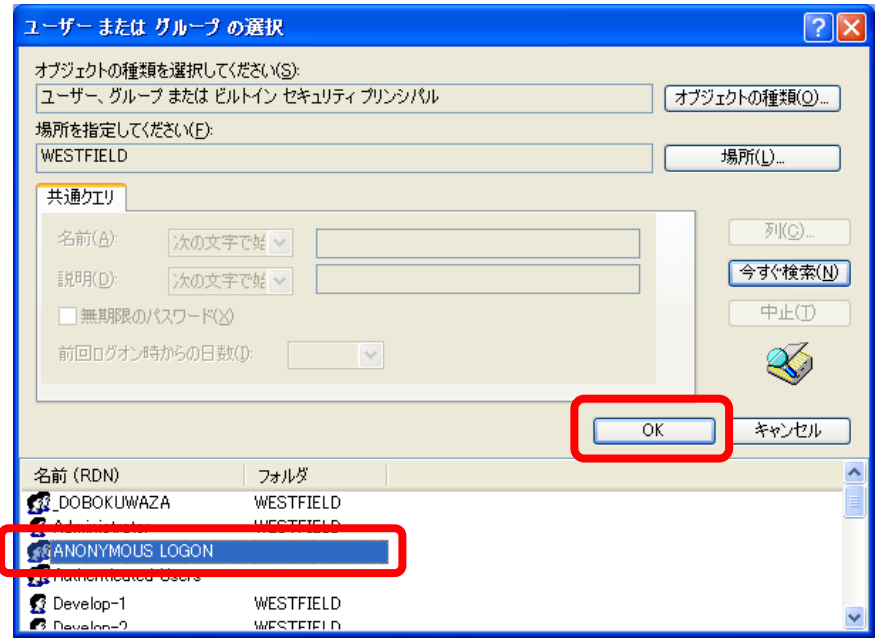

LOGON」を選択し、[OK]ボタンをクリックします。

⑨ 「選択するオブジェクト名を入力してください」欄に選択した名前が入っている ことを確認して [OK] ボタンをクリックします。

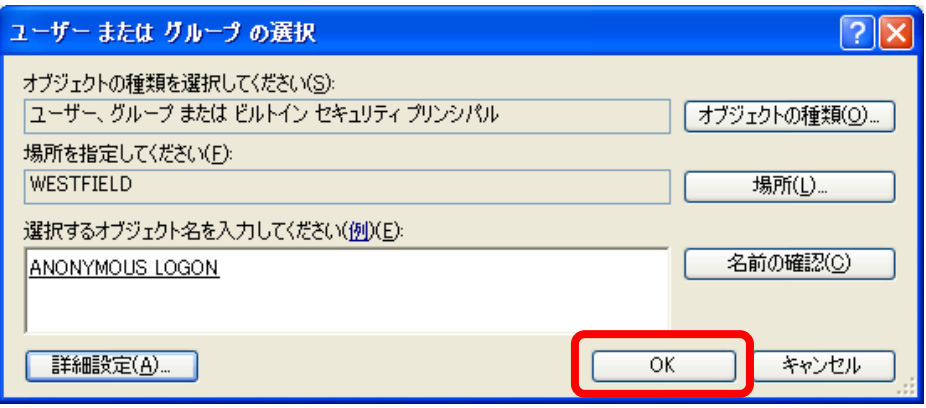

⑩ 選択した名前が登録されますので、「ローカルアクセス」「リモートアクセス」の 許可にチェックを入れます。

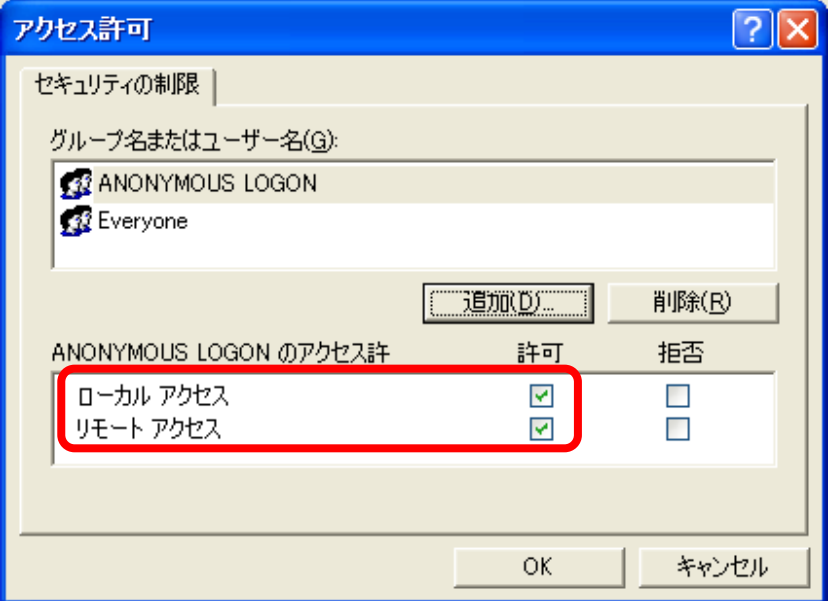

万が一、「Everyone」と「ANONYMOUS LOGON」の両方が表示されていなか った場合は、再度作業を繰り返してください。

登録が完了したら、[OK]ボタンをクリックします。

続いて、「起動とアクティブ化のアクセス許可」欄の「制限の編集」ボタンをクリ ックします。

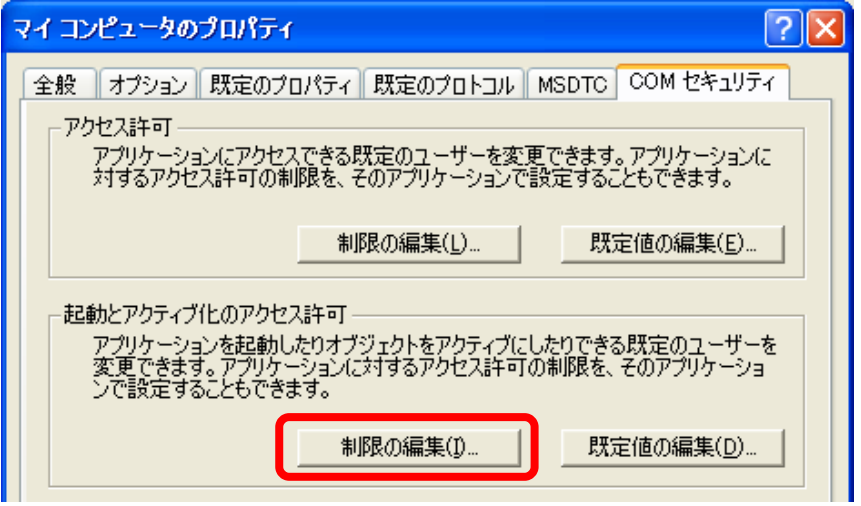

⑫ 先程と同様に、「グループ名またはユーザー名」欄に「Everyone」と「ANONYMOUS LOGON」の両方が表示されているか確認します。表示されていた場合は、「ロー カルアクセス」「リモートアクセス」の許可にチェックを入れます。

「Everyone」と「ANONYMOUS LOGON」のどちらかが存在しなかった場合 は、 ~ と同様に、ユーザーを追加してください。

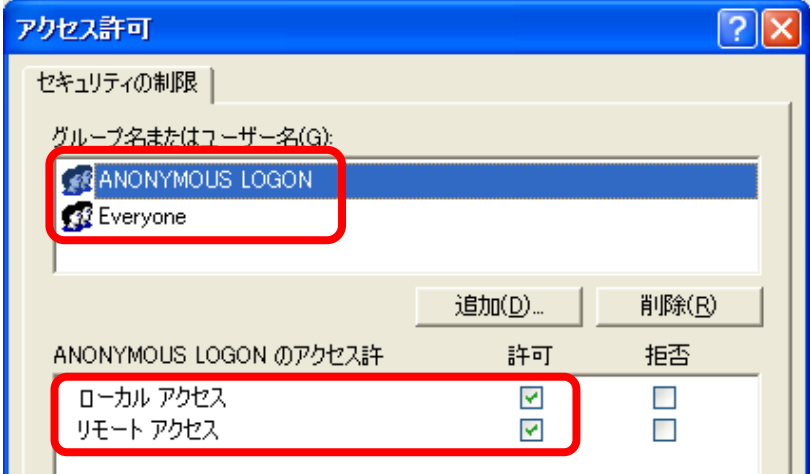

「Everyone」と「ANONYMOUS LOGON」のどちらにも「ローカルアクセス」 「リモートアクセス」の許可にチェックを入れましたら、[OK]ボタンをクリッ クします。

⑭ 「コンポーネントサービス」画面に戻り、「マイコンピュータ」→「DCOM の構成」 を選択します。中から「DBAccess」を右クリックし、「プロパティ」をクリック します.

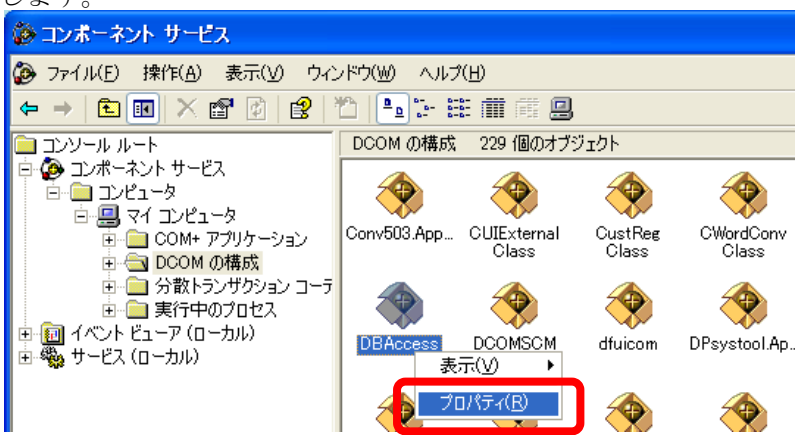

「DBAccess のプロパティ」画面の「セキュリティ」タブを選択し、「起動許可」 欄の「カスタマイズ」を選択し、[編集]ボタンをクリックします。

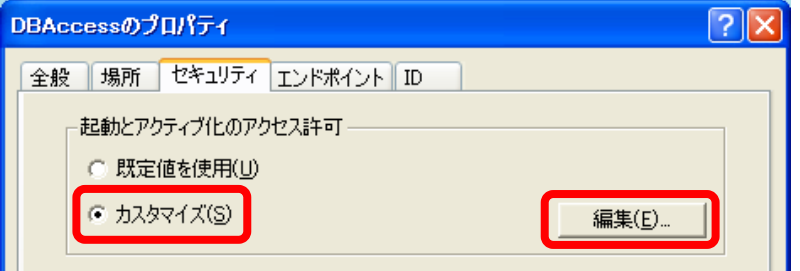

「起動許可」画面の「グループ名またはユーザー名」欄に「Everyone」が表示さ れているか確認します。表示されていた場合は、アクセス許可項目の許可にチェ ックを入れ [OK] ボタンをクリックします。

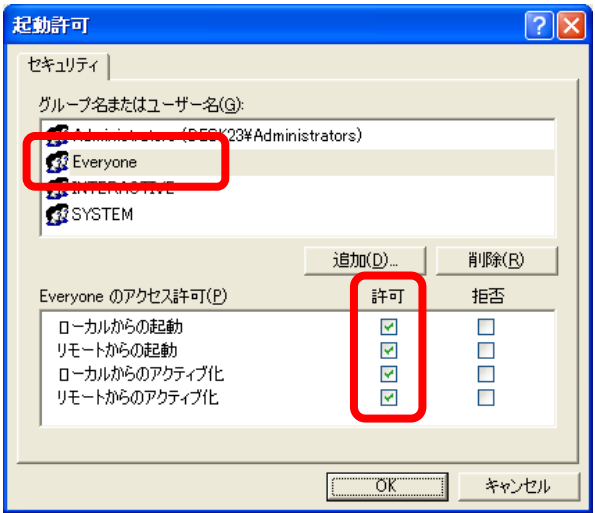

「Everyone」が表示されていなかった場合、[追加]ボタンをクリックして「ユー

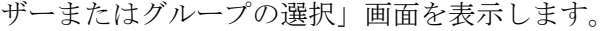

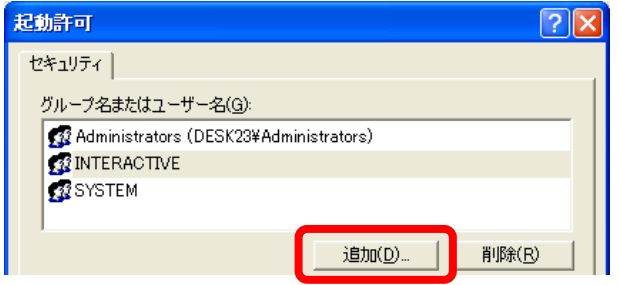

[詳細設定]ボタンをクリックします。

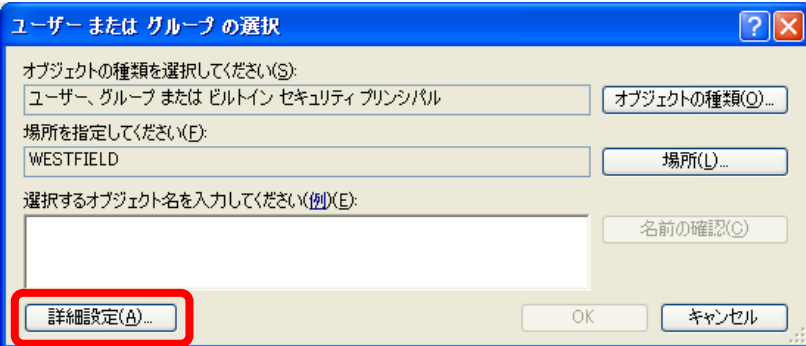

「ユーザーまたはグループの選択」画面の [今すぐ検索] ボタンをクリックし、 画面下部の名前欄から、「Everyone」を選択し、[OK]ボタンをクリックします。

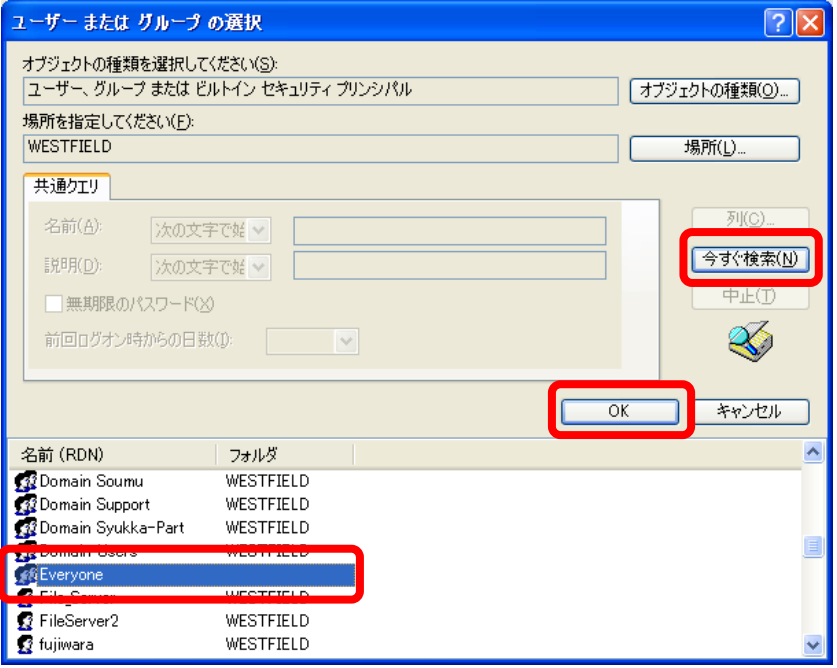

「選択するオブジェクト名を入力してください」欄に選択した「Everyone」が入 っていることを確認して[OK]ボタンをクリックします。

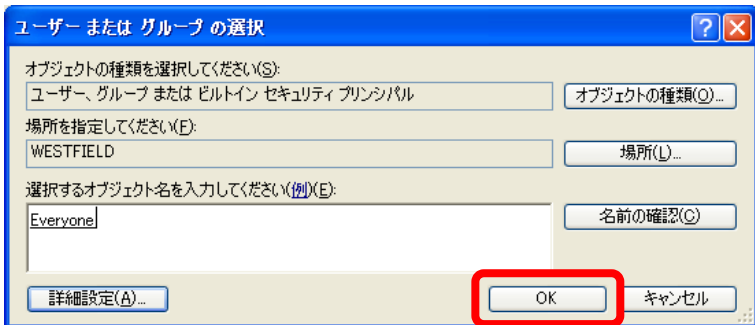

- 21 選択した名前が登録されますので、「ローカルアクセス」「リモートアクセス」の
	- アクセス許可項目の許可にチェックを入れ[OK]ボタンをクリックします。

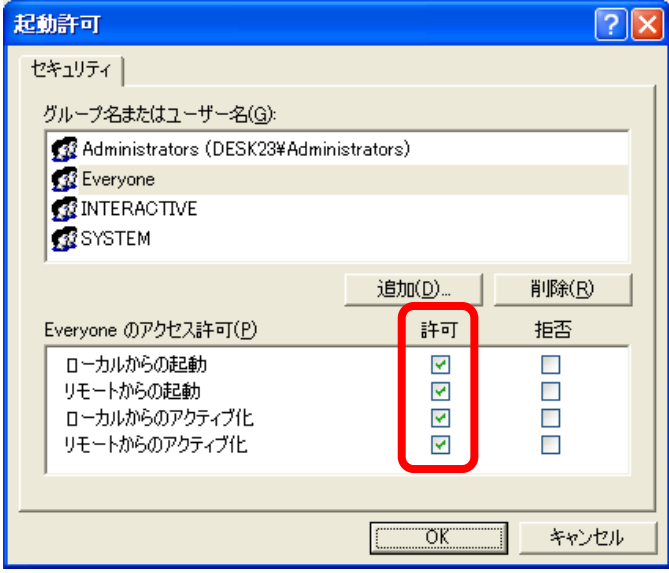

22 「DBAccess のプロパティ」画面の「ID」タブを選択し、「このユーザー」を選択

すると、入力欄が入力可能になりますので、[参照]ボタンをクリックします。

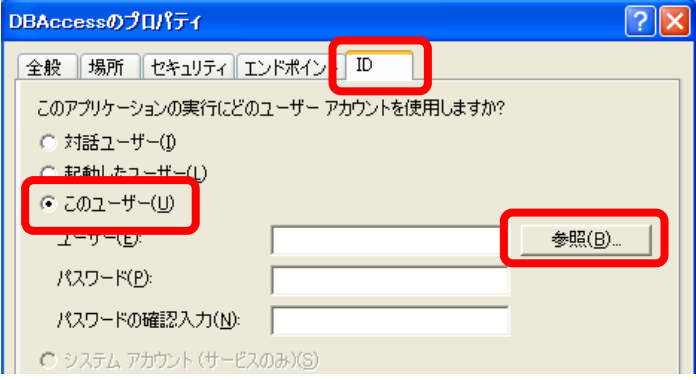
23 「ユーザーの選択」画面を表示しますので、[詳細設定]ボタンをクリックします。

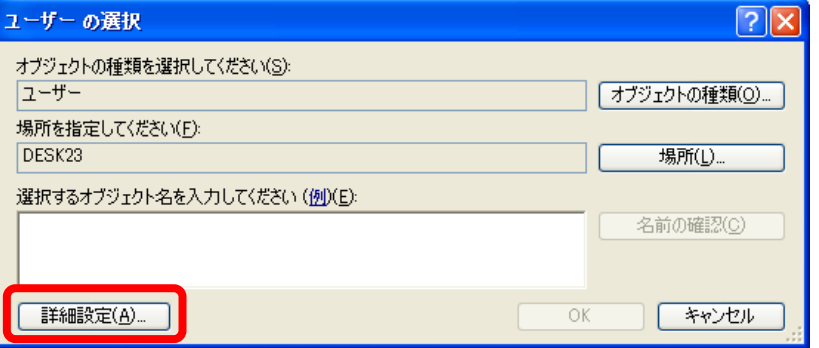

24 「ユーザーの選択」画面の[今すぐ検索]ボタンをクリックし、「土木技 Civil-CALS/ Road-CALS」インストール時の Administrator 権限ユーザーを選択し、[OK]ボ タンをクリックします。

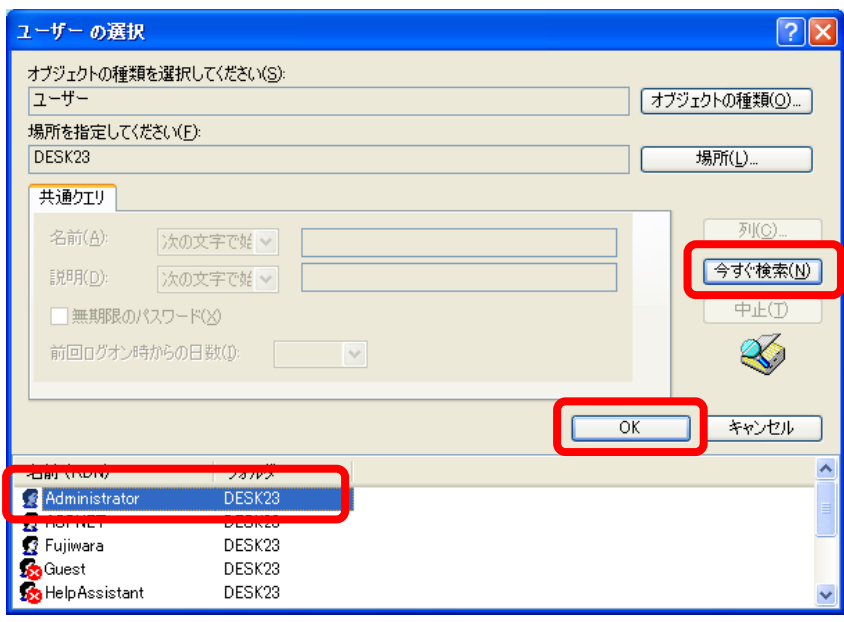

- 25 「選択するオブジェクト名を入力してください」欄に選択した名前が入っている
	- ことを確認して [OK] ボタンをクリックします。

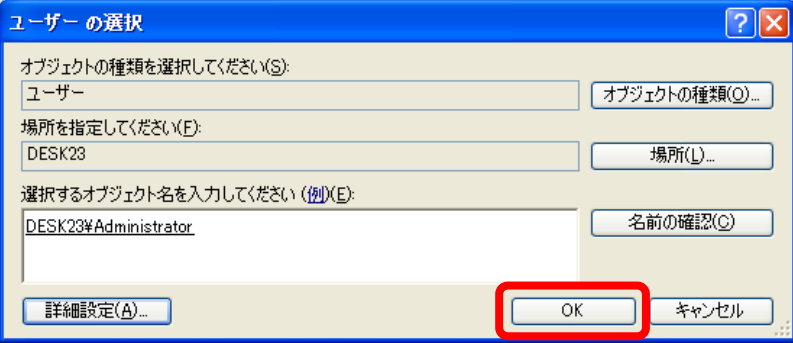

26 「DBAccess のプロパティ」画面に戻ると、「ユーザー」欄に選択したユーザー名 が表示されます。「パスワード」欄と「パスワードの確認入力」欄に選択したユー ザーのログイン時パスワードを入力し、[OK]ボタンをクリックします。

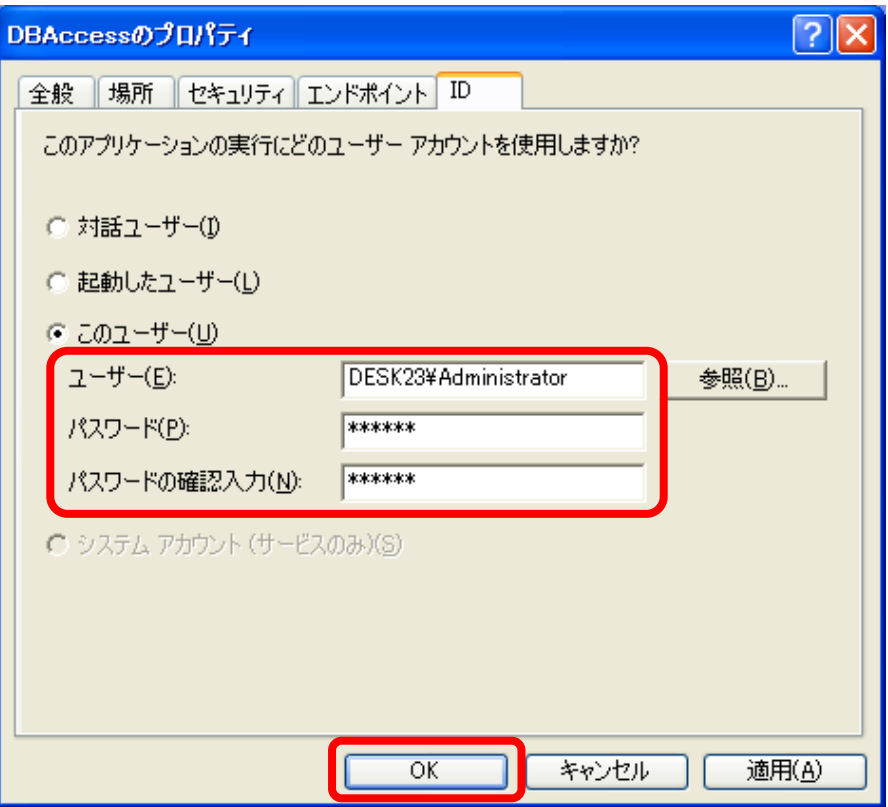

パスワードは必ず入力してください。 パスワードを使用していない場合は、Administrators の権限を 持ったユーザーを登録し、選択してください。

以上で分散 COM の設定は終了です。

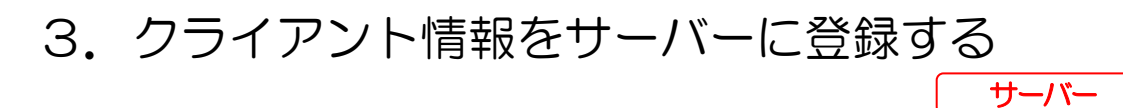

Windows XP 以降のパソコンでは、ネットワーク接続するためにユーザーアカウント にパスワードを設定する必要があります。

※ユーザーアカウントにパスワードを設定する方法は P58:「こんなときは」の「3. Windows2000 の分散 COM の設定方法」をご参照ください。

「マイコンピュータ」を右クリックし、メニューから「管理」を選択します。

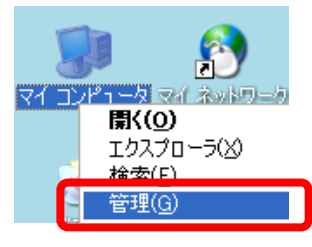

② 「コンピュータの管理」→「システムツール」→「ローカルユーザーとグループ」 →「ユーザー」と選択します。

| ■コンピュータの管理                     |                                       |                                               |                         |
|--------------------------------|---------------------------------------|-----------------------------------------------|-------------------------|
| 揉作(A)<br>ファイル(F)<br>表示(V)      | ウィンドウ(W)<br>ヘルプ(H)                    |                                               | $  \mathbb{F}$ $\times$ |
| 南南北西思山                         |                                       |                                               |                         |
| コンピュータの管理 (ローカル)               | 名前                                    | フルネーム                                         | 説明                      |
| 狐 システム ツール                     | 2 Administrator                       |                                               | コンピュータ/ドメインの管理          |
| 回イベント ビューア                     | <b>B</b> ASPNET                       | ASP.NET Machine Account                       | Account used for runnin |
| ■共有フォルダ                        | <b>Et</b> Fujiwara                    | Fujiwara                                      |                         |
|                                | Guest                                 |                                               | コンピュータ/ドメインへのゲ          |
|                                | <b>HelpAssistant</b>                  | Remote Desktop Help As                        | リモート アシスタンスを提供          |
| ※ パフォーマンス ログと警告                | LI IUSR SHIMIZUNAOKI                  | インターネット ゲスト アカウン… インターネット インフォメージ             |                         |
| 黒 デバイス マネージャ                   | <b>LINAM SHIMIZUNAOKI</b>             | ISS プロセス アカウントの記動                             | アウト プロセス アプリケーシ         |
| ▲ 記憶域                          | SUPPORT 388945a0<br>VUSR SHIMIZUNAOKI | CN=Microsoft Corporatio<br>VSA Server Account | ヘルプとサポート サービスの          |
| ▲ リムーバブル記憶域<br>$\overline{+}$  |                                       |                                               | Visual Studio Analyzer  |
| ■ ディスク デフラグ ツール                |                                       |                                               |                         |
| 鬻 ディスクの管理<br>由一致 サービスとアプリケーション |                                       |                                               |                         |
|                                |                                       |                                               |                         |
|                                | $\left\langle \right\rangle$          | TITT                                          |                         |
|                                |                                       |                                               |                         |

③ ユーザー名が表示されていない場所で右クリックし、「新しいユーザー」を選択し

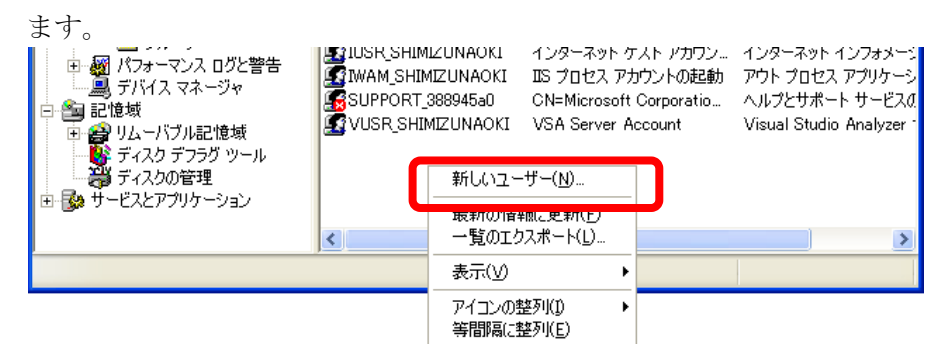

「新しいユーザー」画面の「ユーザー名」欄にクライアントのアカウント名、「パ スワード」欄と「パスワードの確認入力」欄に対象のアカウントのログイン時パ スワードを入力します。

「ユーザーは次回ログオン時にパスワードの変更が必要」のチェックを外し、「ユ ーザーはパスワードを変更できない」、「パスワードを無期限にする」にチェック をつけ、[作成]ボタンをクリックします。

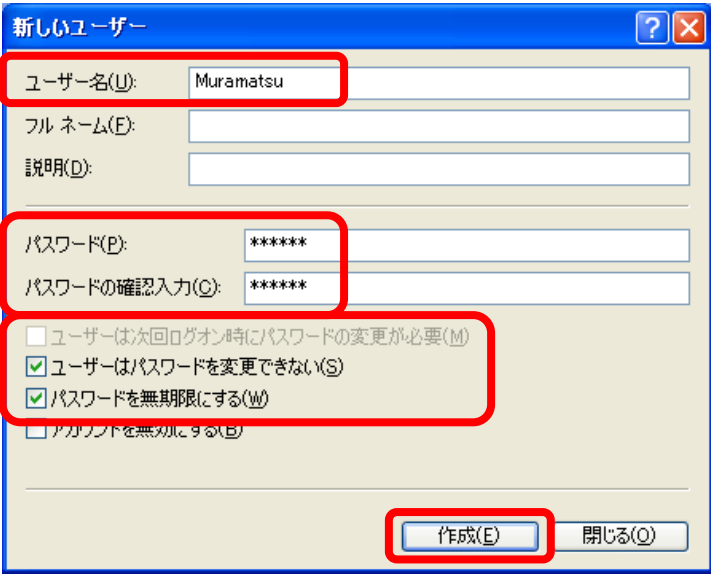

入力内容がリセットされたら[閉じる]ボタンで「コンピュータの管理」画面に 戻ります。作成したユーザー名が登録されています。

作成したユーザーを右クリックし、「プロパティ」を選択します。

| 口コンピュータの管理                                                    |                                                                    |                                                                             |                         |  |
|---------------------------------------------------------------|--------------------------------------------------------------------|-----------------------------------------------------------------------------|-------------------------|--|
| 操作(A)<br>表示(V)<br>ファイル(E)                                     | ウィンドウ(W)<br>ヘルプ(H)                                                 |                                                                             | $  \mathbb{F}$ $\times$ |  |
| $\ln X$ $\ln X$<br>段                                          |                                                                    |                                                                             |                         |  |
| コンピュータの管理 (ローカル)                                              | 名前                                                                 | フルネーム                                                                       | 説明                      |  |
| 狐 システム ツール<br>由 同 イベント ビューア                                   | Administrator<br><b>BEFASPNET</b>                                  | ASP.NET Machine Account Account used for runnin                             | コンピュータ/ドメインの管理          |  |
| ■ 共有フォルダ<br>$\overline{+}$<br>白 永定 ローカル ユーザーとグループ<br>└─■ グループ | 图 Fujiwara<br><b>G</b> Guest                                       | Fujiwara                                                                    | コンピュータ/ドメインへのゲ          |  |
|                                                               | <b>HelpAssistant</b><br><b>LETIUSR SHIMIZUNAOKI</b>                | Remote Desktop Help As リモート アシスタンスを提供<br>インターネット ゲスト アカウン … インターネット インフォメージ |                         |  |
| 中- ■ パフォーマンス ログと警告<br>- 鳳 デバイス マネージャ                          | <b>REPARATION CONTINUES.</b>                                       | ISS プロセス アカウントの起動<br>DКI                                                    | アウト プロセス アプリケーシ         |  |
| 幽 記憶域<br>由 会 リムーバブル記憶域<br>警 ディスク デフラグ ツール<br>鬻 ディスクの管理        | <b>图象Muramatsu</b><br>EX COLLEGE MARINE<br><b>LYVUSR SHIMIZUNA</b> | Muramatsu<br>パスワードの設定(S)<br>atio                                            | ヘルプとサポート サービスの          |  |
|                                                               |                                                                    | すべてのタスク(K)                                                                  | Visual Studio Analyzer  |  |
| - 「48 サービスとアプリケーション                                           |                                                                    | 削除(D)<br>名前の変更(M)                                                           |                         |  |
|                                                               | $\left\langle \right\rangle$                                       | プロパティ(R)                                                                    |                         |  |
| ■選択したオブジェクトのプロパティ シートを開きます。                                   |                                                                    | ヘルプ(H)                                                                      |                         |  |

⑥ プロパティ画面の「所属するグループ」タブを選択し、[追加]ボタンをクリック

します。

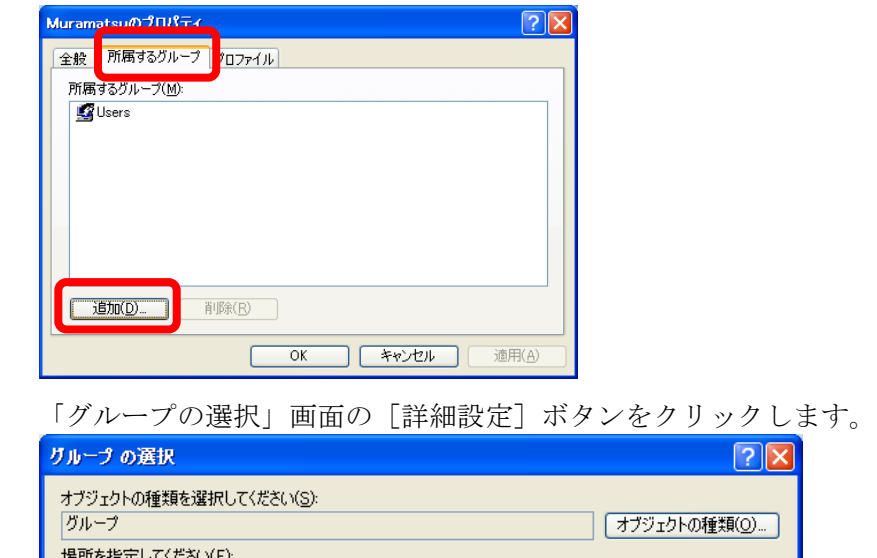

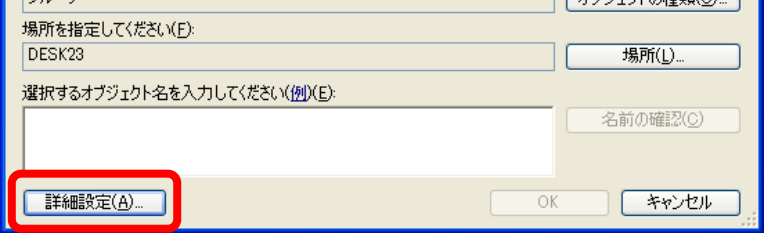

[今すぐ検索]ボタンをクリックし、名前の一覧から「Administrators」を選択 し、[OK]ボタンをクリックします。

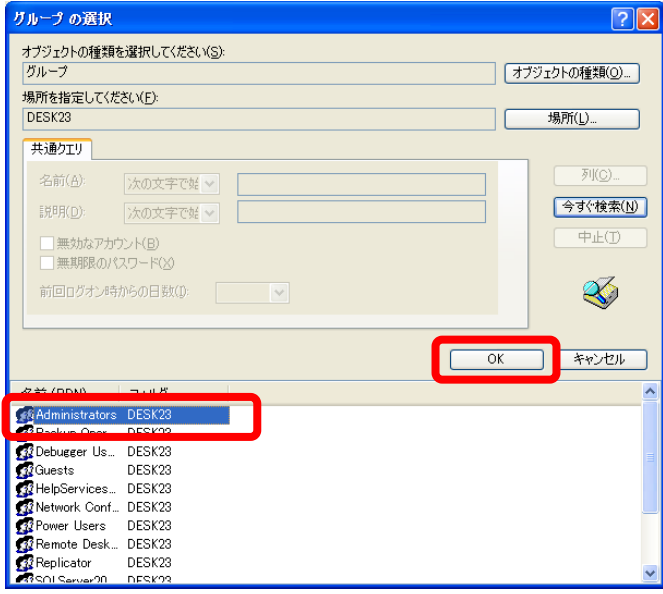

「選択するオブジェクト名を入力してください」欄に「Administrators」が追加 されていることを確認し、[OK]ボタンをクリックします。

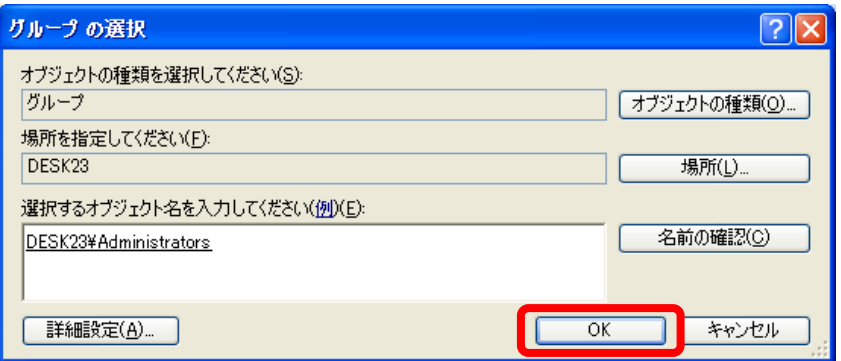

「所属するグループ」タブに、「Administrators」が追加されていることを確認し、 [OK]ボタンをクリックします。

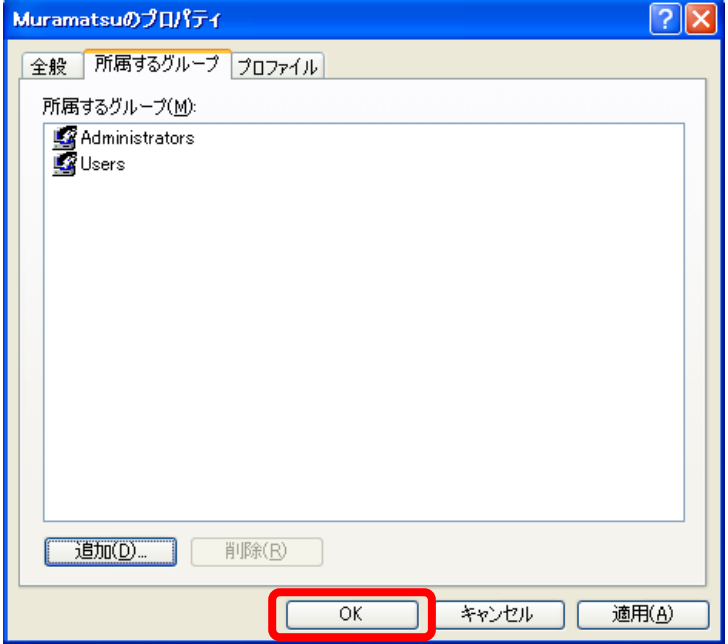

⑪ クライアントの台数分、ユーザーの追加を繰り返してください。

#### 4.ファイアウォール設定を変更する サーバー

ウイルス対策ソフトを導入済みのパソコンにおいては、Windows の機能であるファ イアウォール設定を自動的に無効化している場合があります。

ここで紹介するのは、ファイアウォール設定が有効になっているパソコンに対しての 設定方法になります。

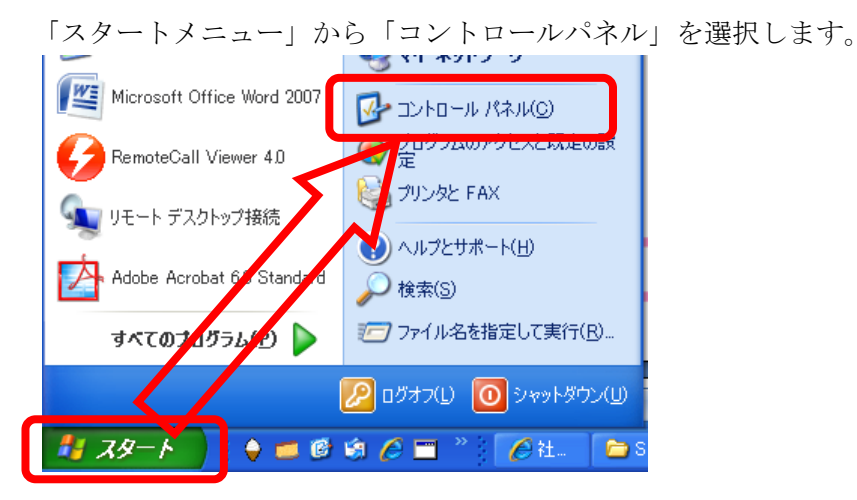

「コントロールパネル」画面から「セキュリティセンター」を選択します。

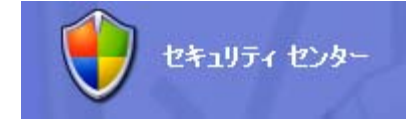

③ 「Windows セキュリティセンター」画面で「Windows ファイアウォール」を選 択します。

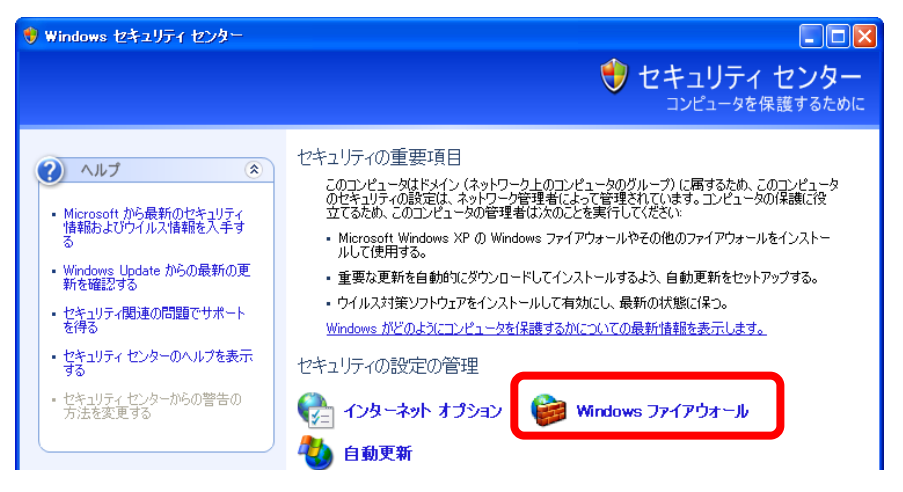

「Windows ファイアウォール」画面で「全般」タブを選択し、表示される画面で 「無効」欄が選択されている場合、以下の作業を行う必要はありません。画面を 閉じて終了してください。

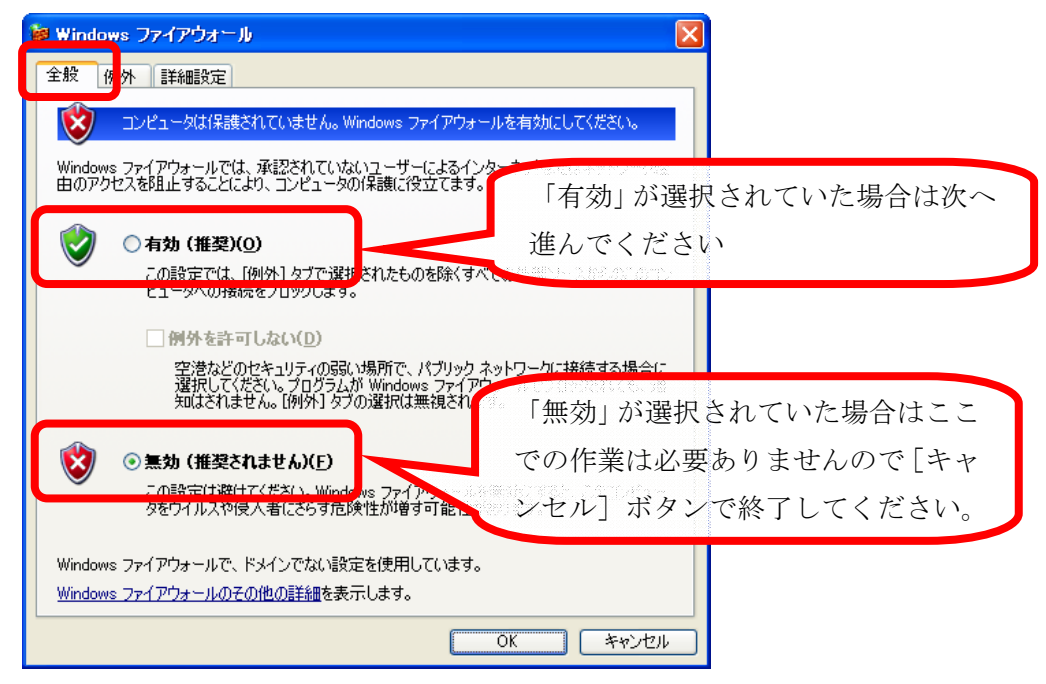

⑤ 「Windows ファイアウォール」画面で「有効」欄が選択されている場合、「例外」 タブを選択し、「プログラムの追加」ボタンをクリックします。

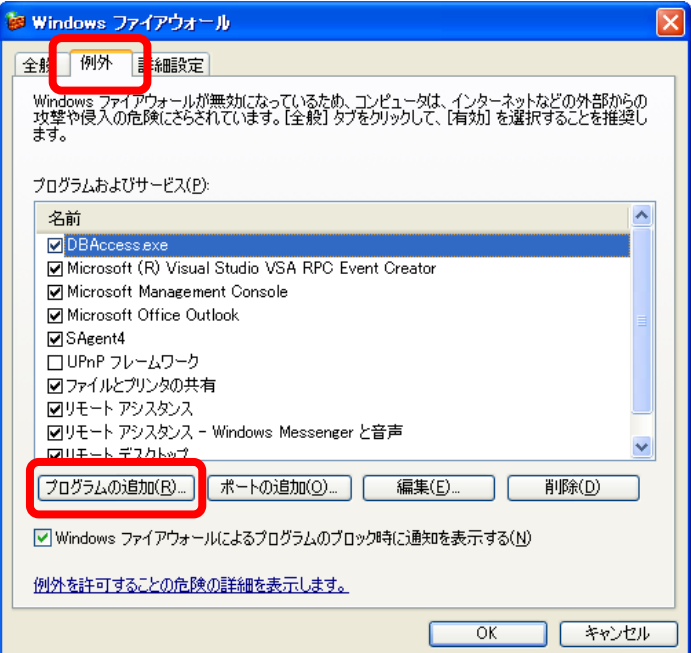

「プログラムの追加」画面で [参照] ボタンをクリックし、 「DsPServer¥DBAccess.exe」を選択し、[開く]ボタンをクリックしてください。

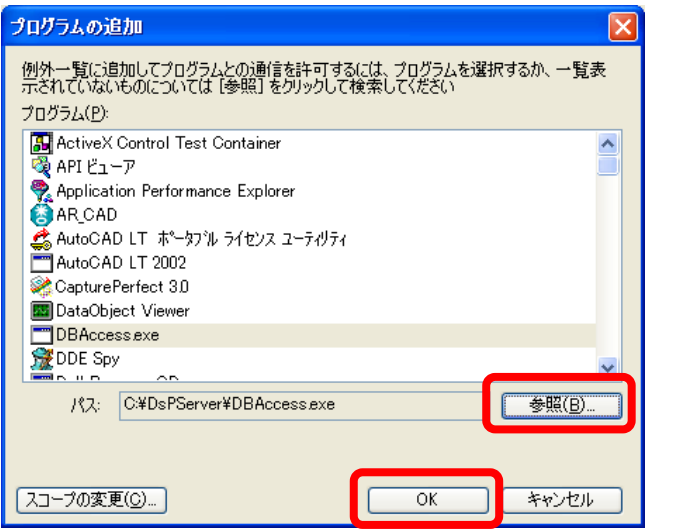

通常 DsPServer フォルダーは、C ドライブ直下にインストール されますが、お客様のインストール時の設定によってインストー ル先は異なります。

[OK]ボタンをクリックすると、「Windows ファイアウォール」画面に戻ります。 続いて [ポートの追加] ボタンをクリックします。

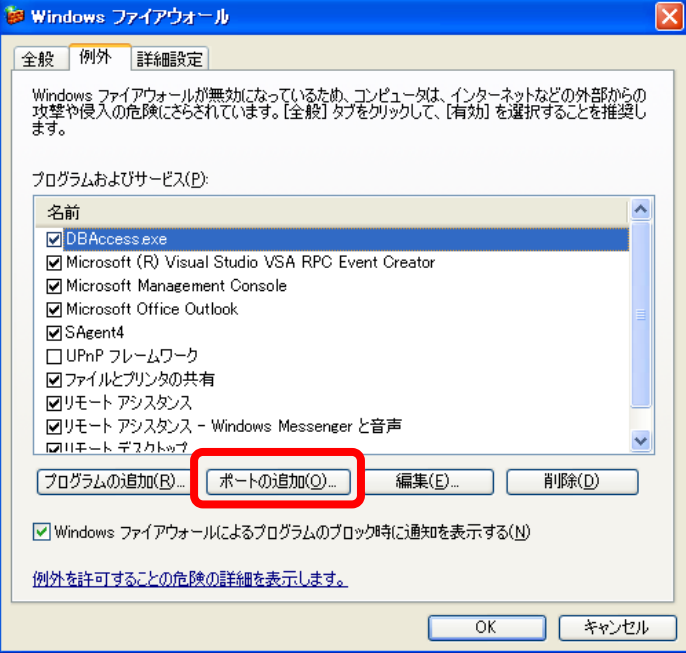

「ポートの追加」画面の「名前」欄に土木技の設定と分かる名前を入力します。

「ポート番号」欄には「135」と入力します。

最後に「TCP」を選択して [OK] ボタンをクリックすると、「Windows ファイア ウォール」画面に戻ります。

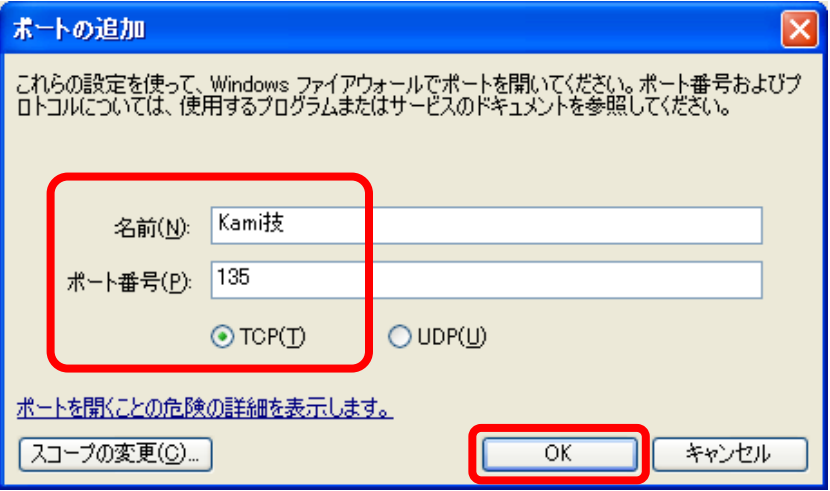

[OK] ボタンで画面を閉じて、設定は完了です。

# こんなときは

#### 1.SQL Server を利用するソフトウェアがイン ストール済みのパソコンに「土木技 Civil-CALS」「土木技 Road-CALS」をインス トールする ■ サーバー │ クライアント │

「土木技 Civil-CALS/Road-CALS」をインストールするパソコンに、既に SQL Server がインストールしてあった場合、「土木技インストールナビゲーション」がエラーメッ セージを表示し、データベースのインストールを実行することが出来ません。

「土木技 Civil-CALS/Road-CALS」用データベースを手動操作によりインストール することで、どちらのソフトウェアも利用できるようになります。

P11:「土木技をインストールする」の「3.データベースをインストールする」で データベースのインストールを完了している場合は、ここでの操作は必要ありません。

① マイコンピュータから CD ドライブを右クリックし、「開く」を選択します。

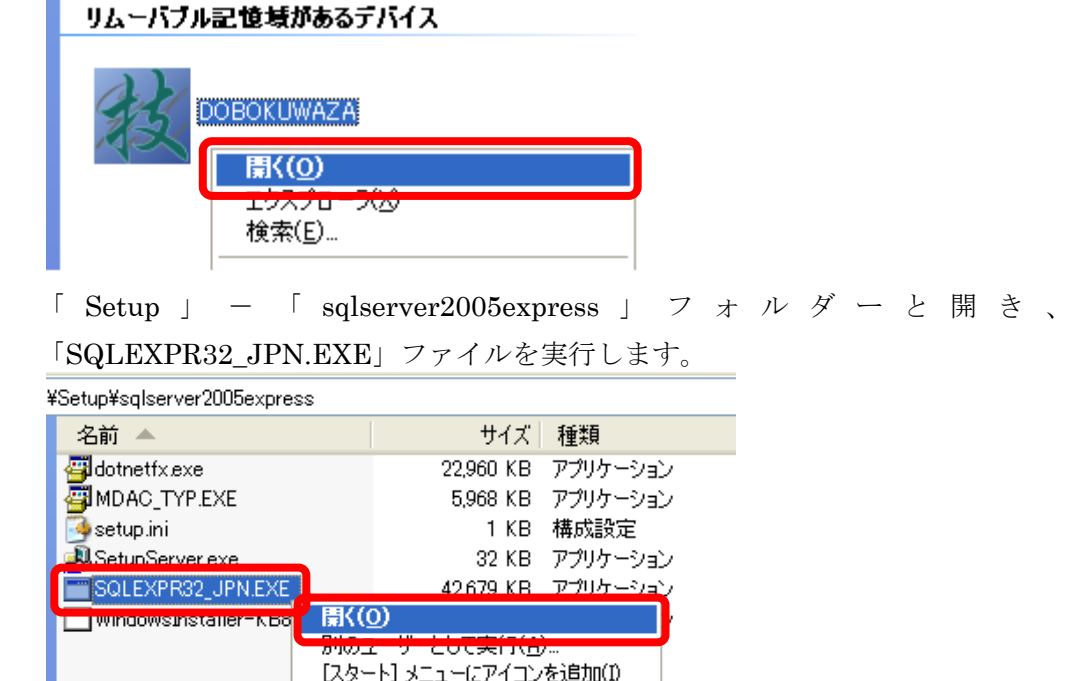

「セキュリティの警告」画面などが表示された場合は、[実行]や[続行]ボタン などをクリックし、先へ進めてください。

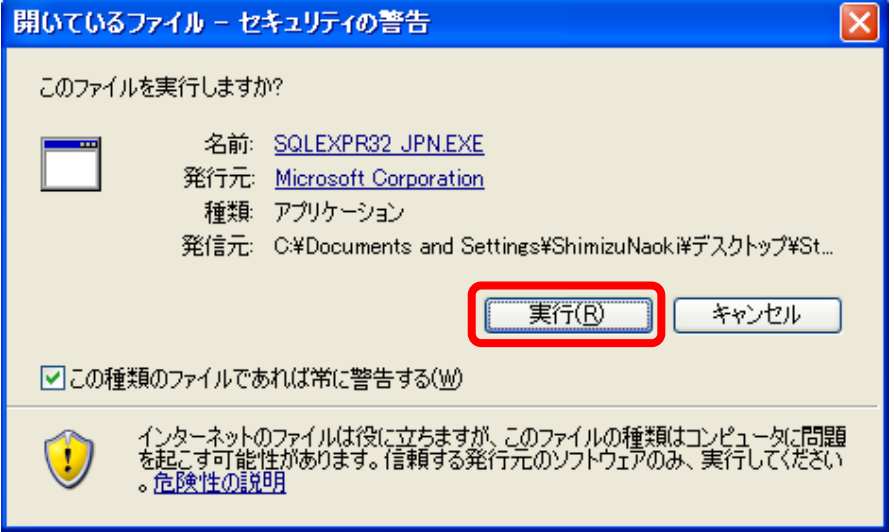

③ しばらく待つと、「使用許諾契約書」画面が表示されます。内容をご確認の上、「使 用許諾契約書に同意する」にチェックを入れ、[次へ]ボタンをクリックします。

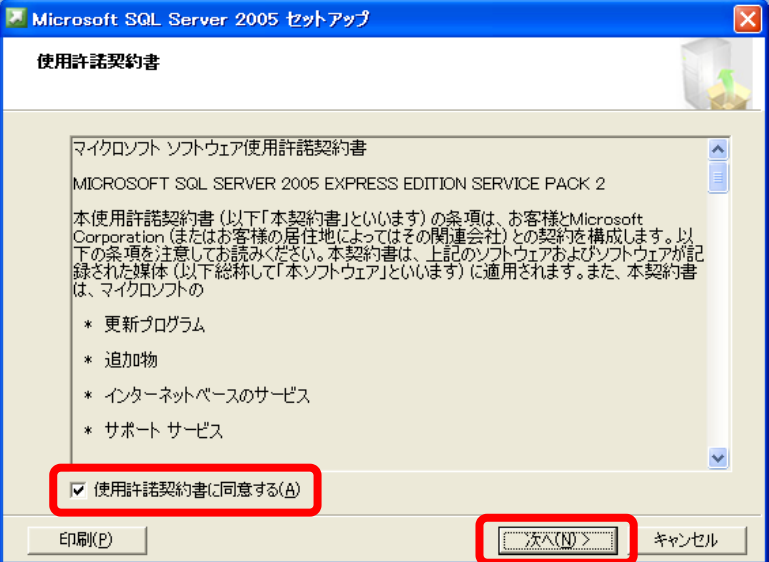

④ 「必要なコンポーネントのインストール」画面に変わり、自動的にインストール 準備用ファイルがインストールされます。

インストールが終了したら[次へ]ボタンをクリックします。

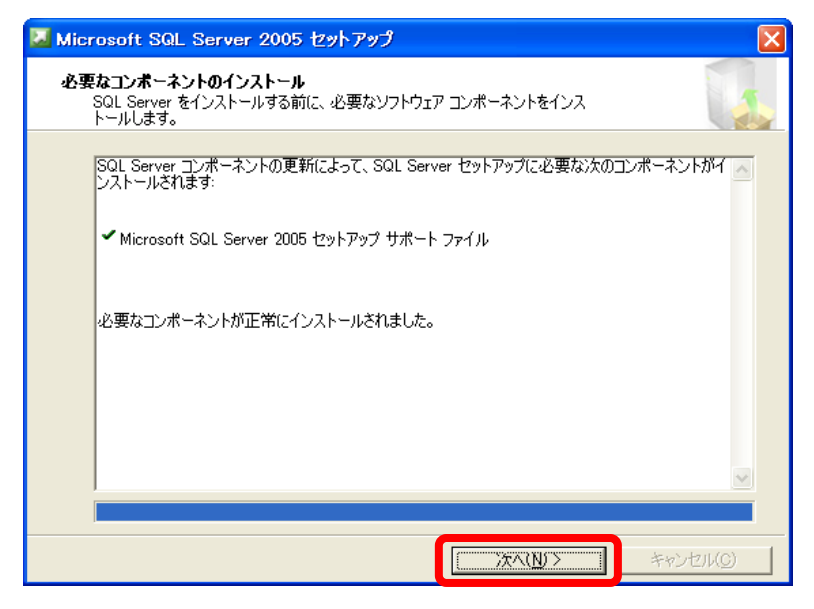

「Microsoft SQL Server2005 セットアップ」画面が表示されます。

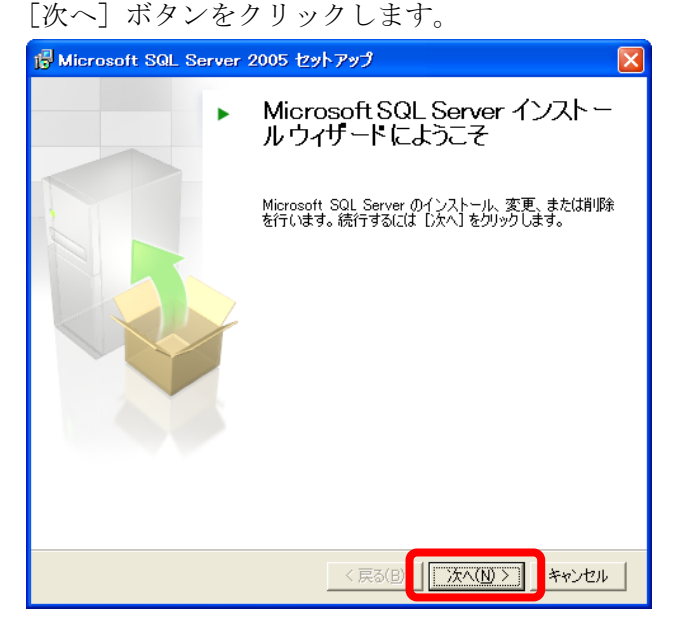

⑥ 最初にインストール可能かどうかをチェックする画面が表示されます。 問題がないことを確認して[次へ]ボタンをクリックします。

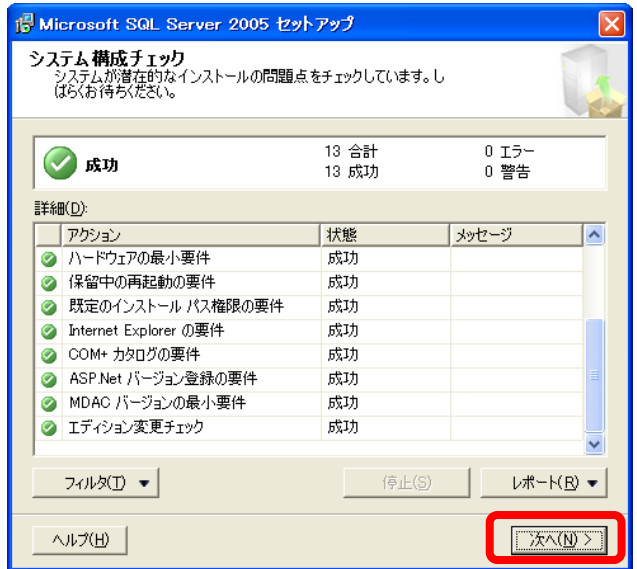

「登録情報」画面の「詳細構成オプションを非表示にする」のチェックを外し、[次 へ]ボタンをクリックします。

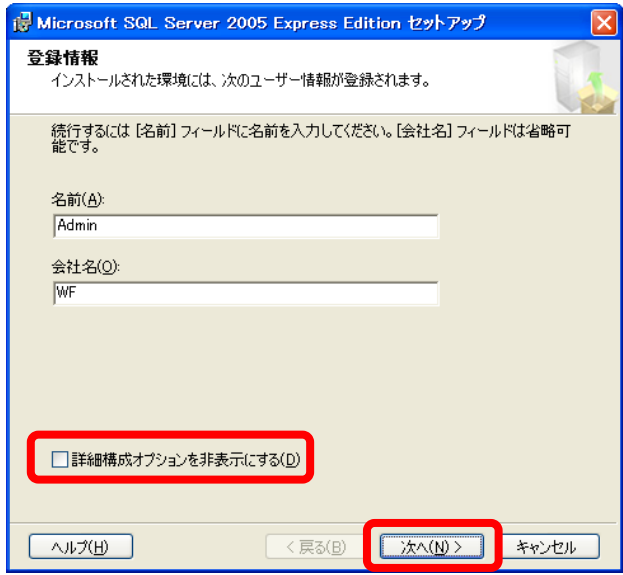

「機能の選択」画面は、そのまま [次へ] ボタンをクリックします。

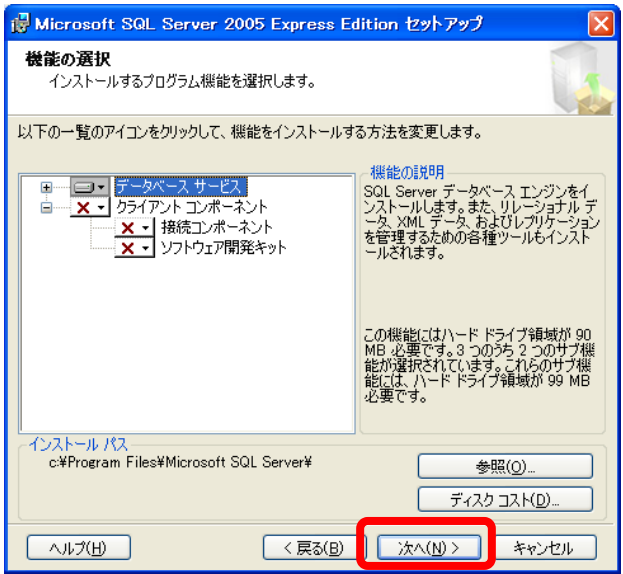

「インスタンス名」画面では、「名前付きインスタンス」を選択し、入力欄に 「RDP2000NET」と半角英数字の大文字で入力し、[次へ]ボタンをクリックし ます。これ以降、入力する文字を間違えると、「土木技 Civil-CALS/Road-CALS」 と連携しなくなりますので間違えないように入力してください。

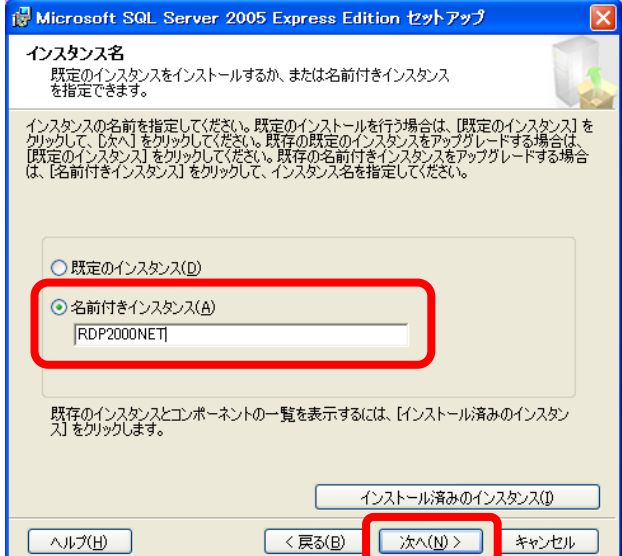

「サービスアカウント」画面は、以下画面の選択状態になっていることを確認の 上、[次へ]ボタンをクリックします。

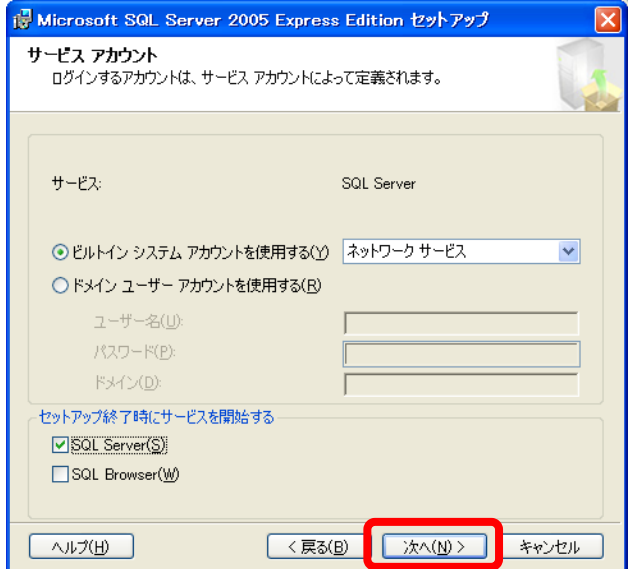

「認証モード」画面で、「混合モード」を選択し、「パスワードの入力」欄に 「westfield」と半角英字の小文字で入力してください。

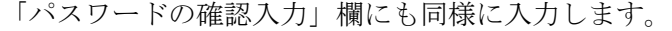

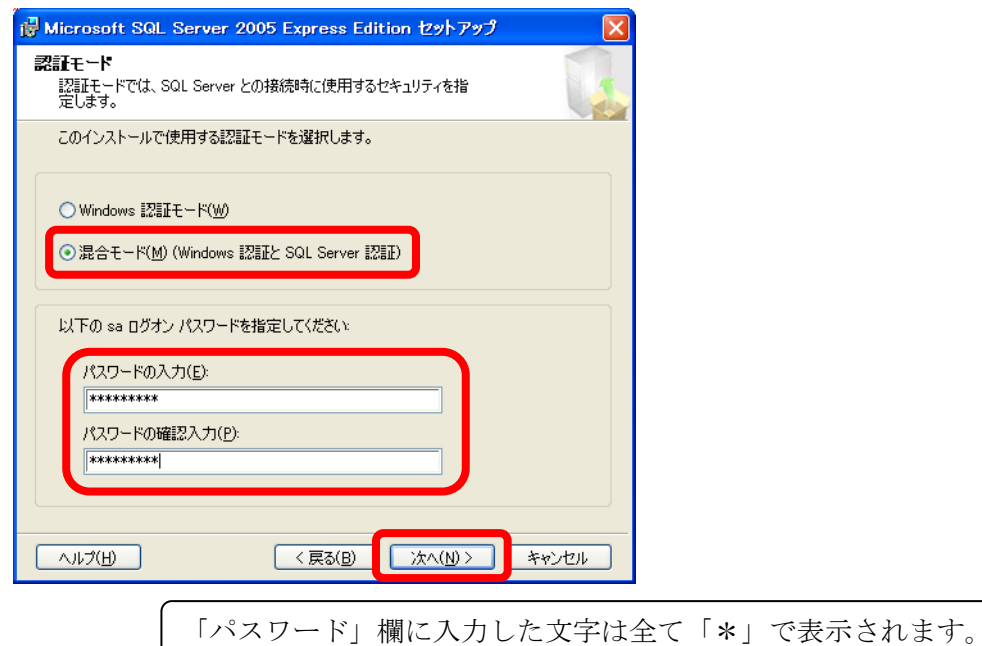

「照合順序の設定」画面は、以下画面の選択状態になっていることを確認の上、[次 へ]ボタンをクリックします。

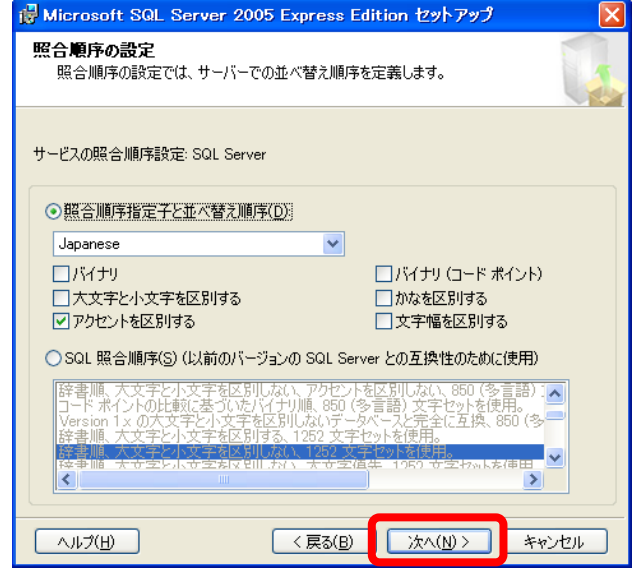

「構成オプション」画面の「ユーザーインスタンスを有効にする」のチェックを 入れ、[次へ] ボタンをクリックします。

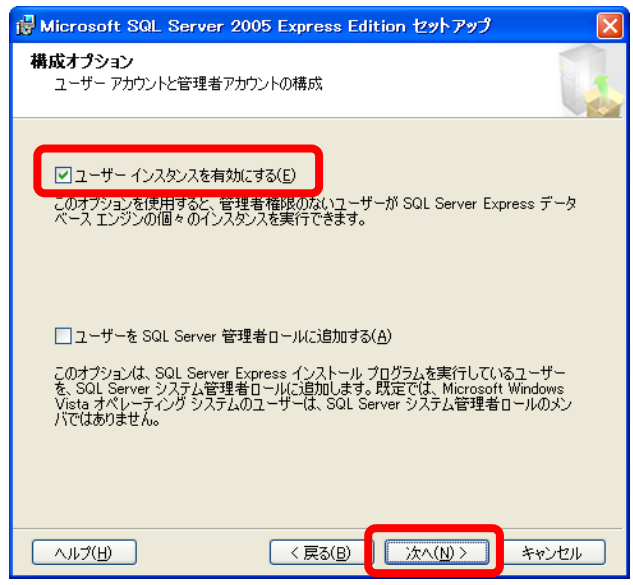

「エラーと使用状況レポートの設定」画面は、そのまま [次へ]ボタンをクリッ

クします。

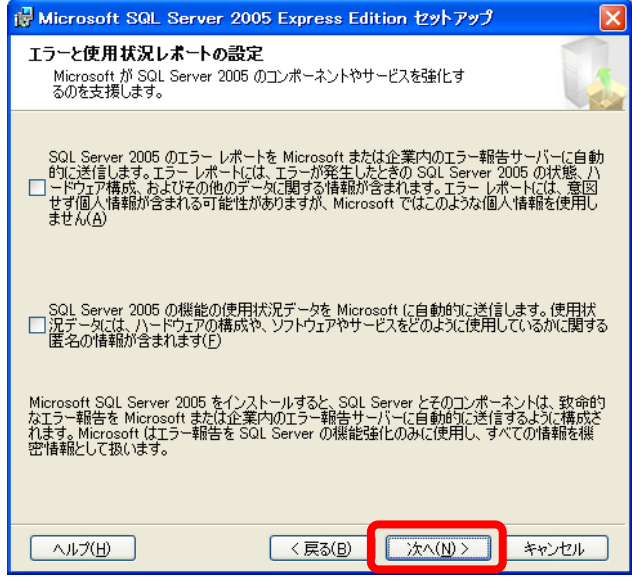

「インストールの準備完了」画面で「SQL Server データベース サービス」がイ ンストールされることを確認の上、[インストール]ボタンをクリックします。

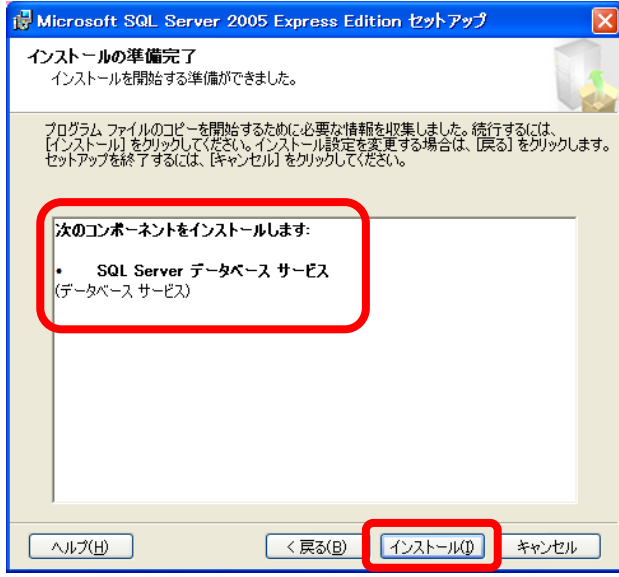

SQL Server のインストールが開始されます。

全てのセットアップが完了するのを待ち、完了後に[次へ]ボタンをクリックし ます。

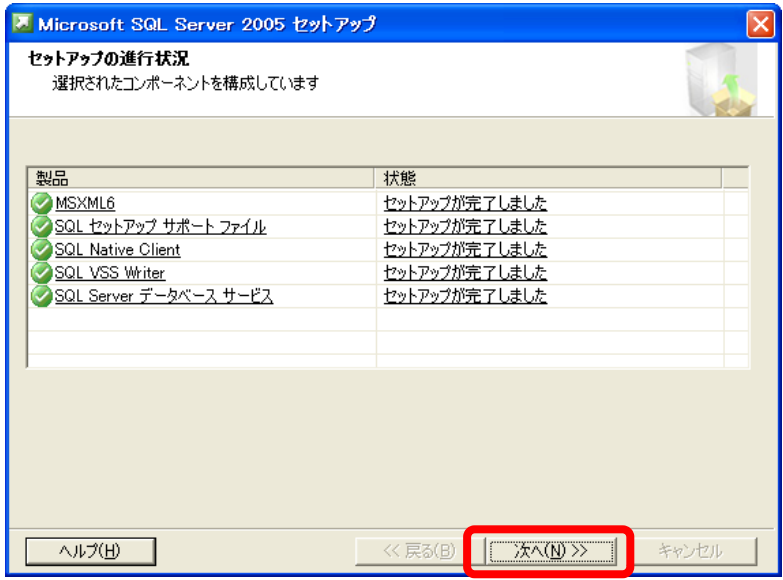

⑰ 以上で「土木技 Civil-CALS/Road-CALS」用のデータベースインストールが完了 しました。[完了]ボタンをクリックして画面を閉じてください。

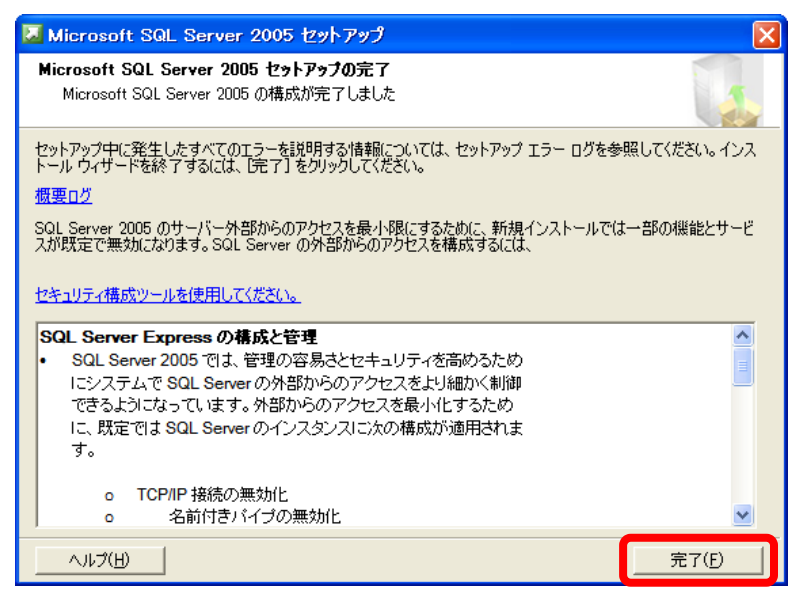

### 2. パソコンにログインしている権限を調べる サーバー クライアント

「土木技 Civil-CALS」「土木技 Road-CALS」をインストールする際は、パソコンに ログインしているユーザーアカウントが管理者(Administrator)権限を持っていなけ ればいけません。

ここではログインするユーザーカウントが持っている権限の確認方法を説明します。 確認方法は Windows の OS によって異なりますので、ご使用の OS に合わせて確認 を行ってください。

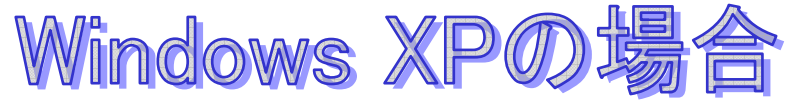

1. 最初に現在パソコンにログインしているユーザーアカウント名を確認します。 「スタート」を右クリックし、「エクスプローラ」を選択します。

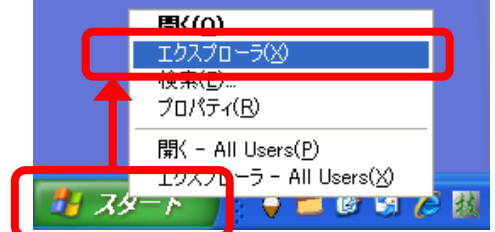

2. エクスプローラが表示されますので、下図のように「スタートメニュー」フ ォルダーが格納されている親フォルダーを確認します。このフォルダー名が、 現在パソコンにログインしているユーザーアカウント名になります。

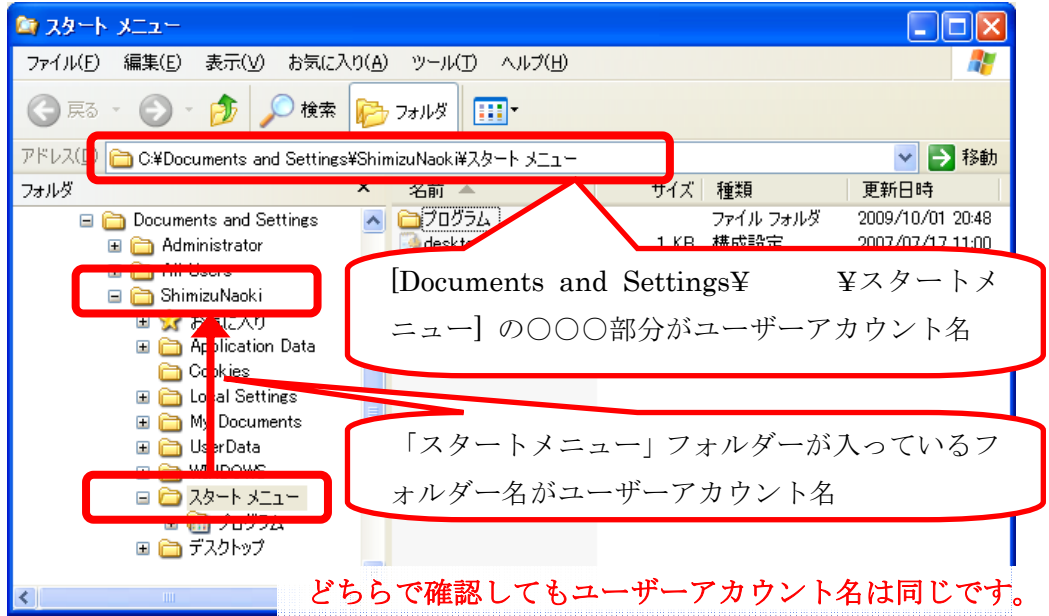

3. 次にユーザーアカウントが Administrator 権限になっているかを確認します。 「スタート」から「コントロールパネル」を選択します。

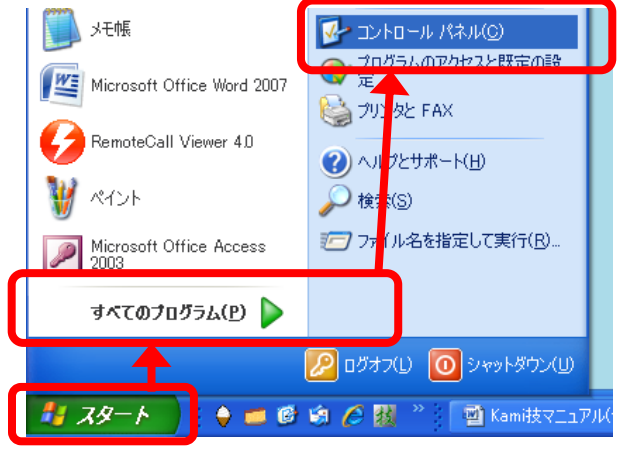

4. 「コントロールパネル」画面から「ユーザーアカウント」を選択します。

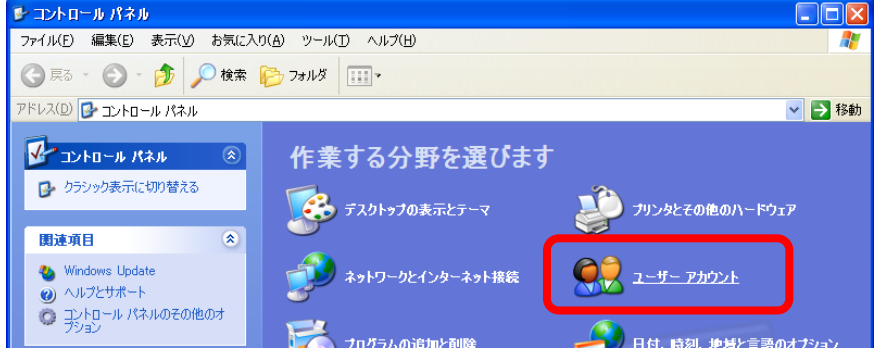

5. 「ユーザーアカウント」画面で再度「ユーザーアカウント」を選択します。

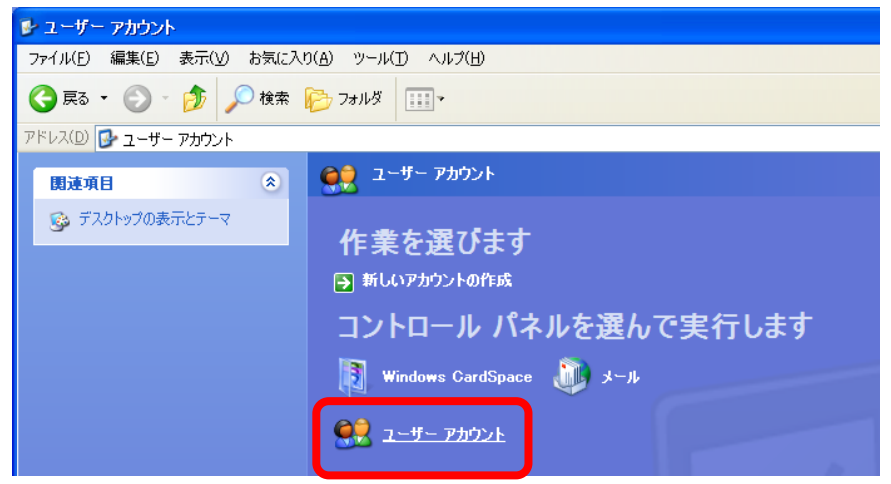

6. 各ユーザーアカウントの権限設定画面が表示されます。ここで先ほど確認し たユーザーアカウントに管理者権限が与えられているか確認してください。

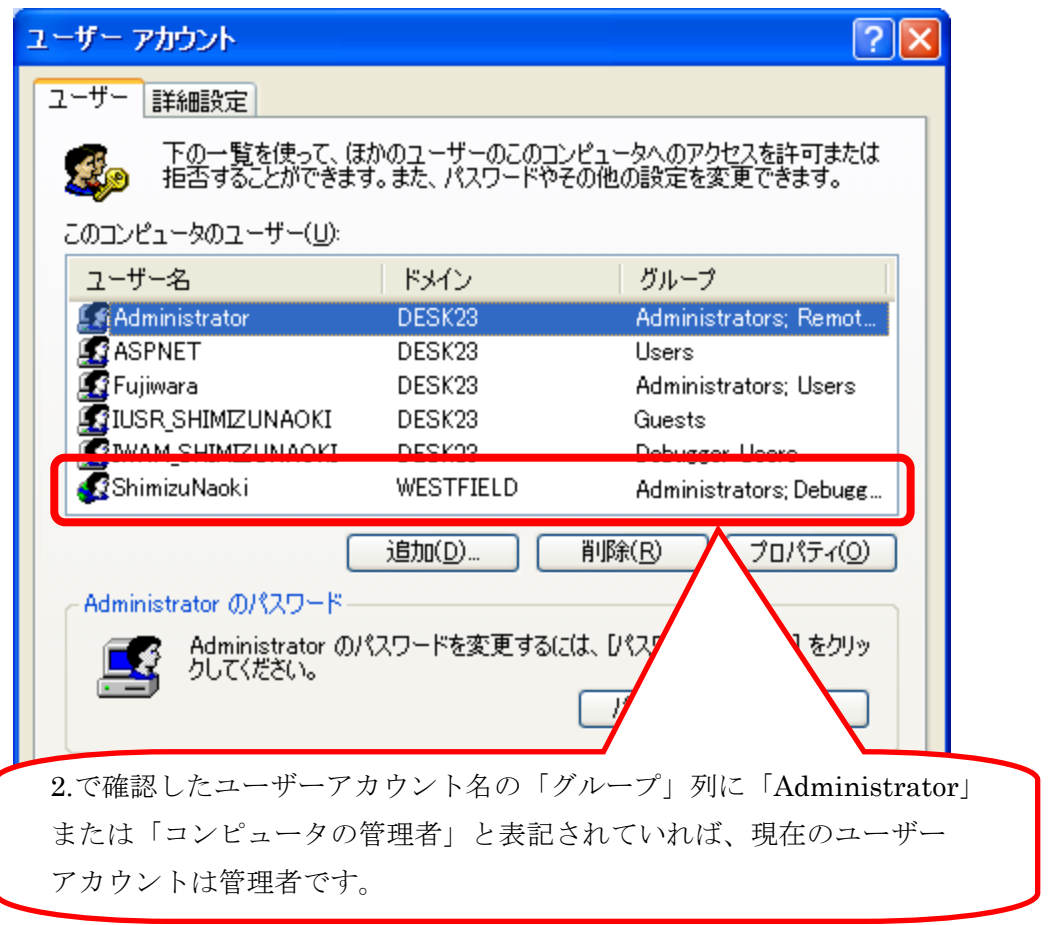

※ 画面は Windows XP Professional の画面です。Windows XP Home Edition の 場合、画面が異なる場合がありますが操作手順は同じです。

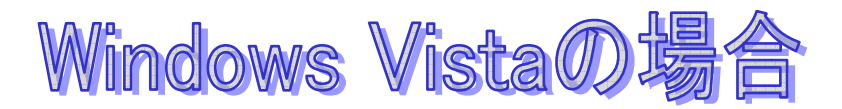

1. 最初に現在パソコンにログインしているユーザーアカウント名を確認します。 「スタート」を右クリックし、「エクスプローラ」を選択します。

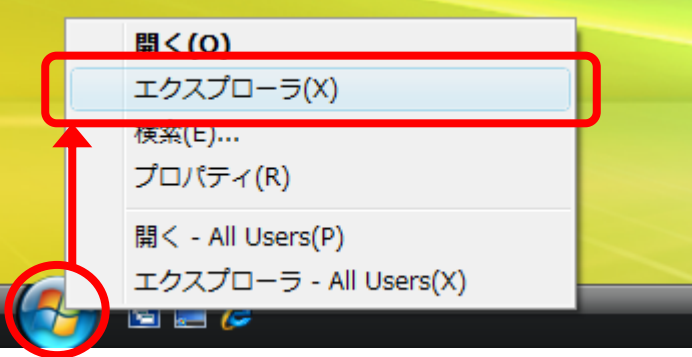

2. エクスプローラが表示されます。

画面左下の「フォルダー」欄で「スタートメニュー」が選択されています。

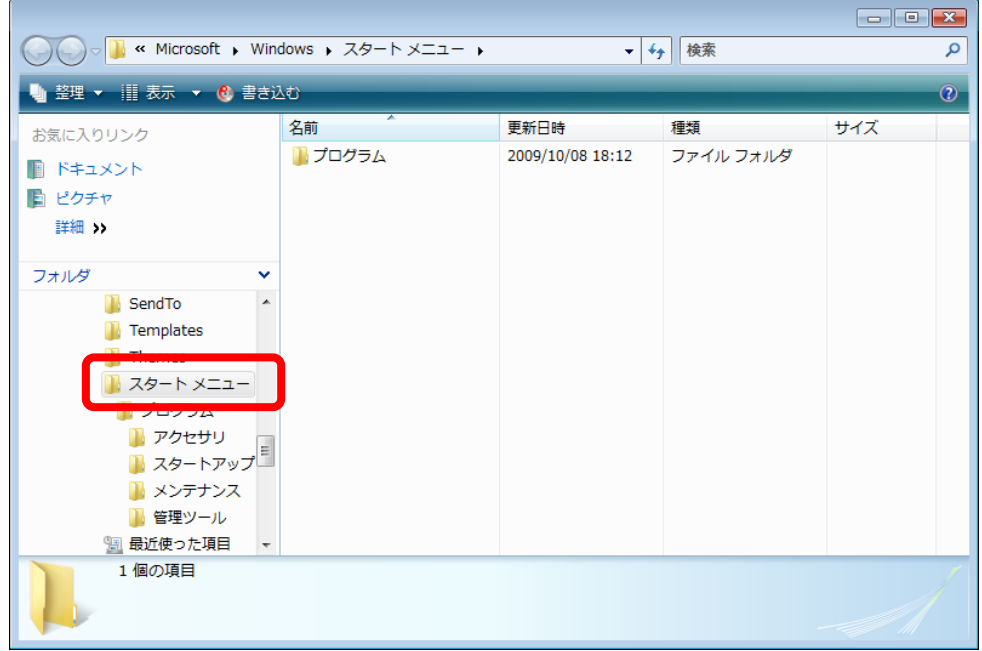

3. 下図のように「フォルダー」欄を一番上まで移動します。「デスクトップ」の 下にあるフォルダー名が、現在パソコンにログインしているユーザーアカウ ント名になります。

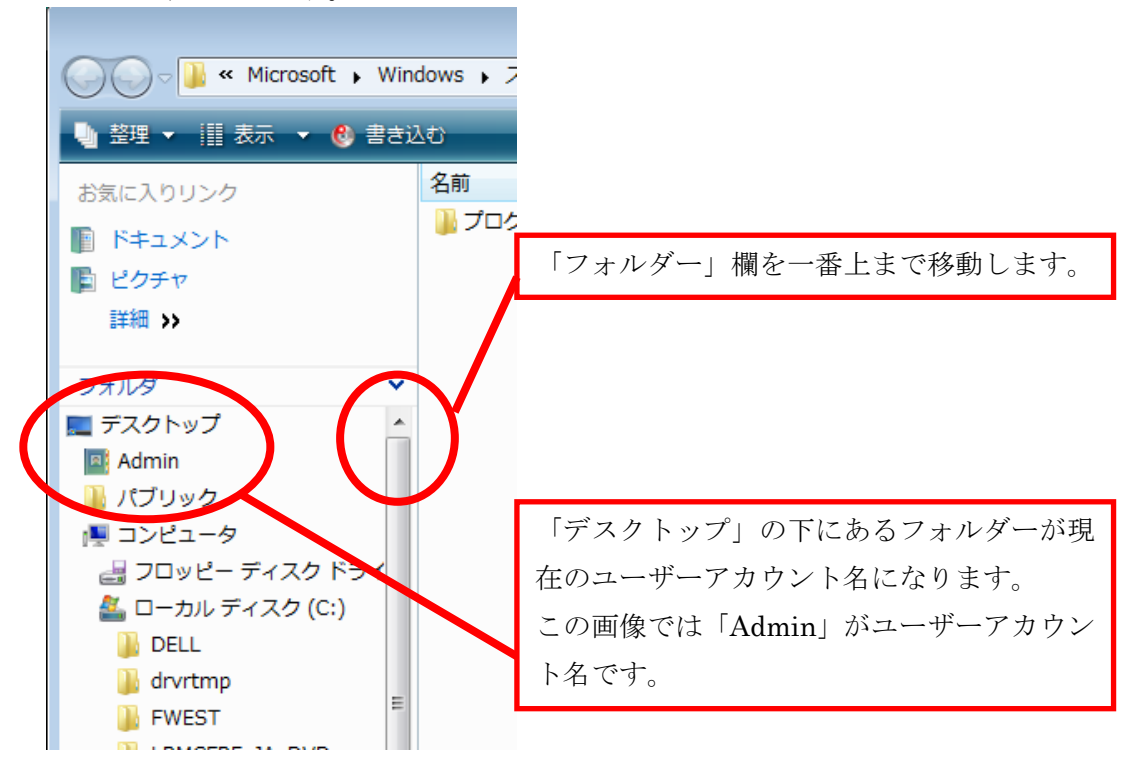

4. 次にユーザーアカウントが Administrator 権限になっているかを確認します。 「スタート」から「コントロールパネル」を選択します。

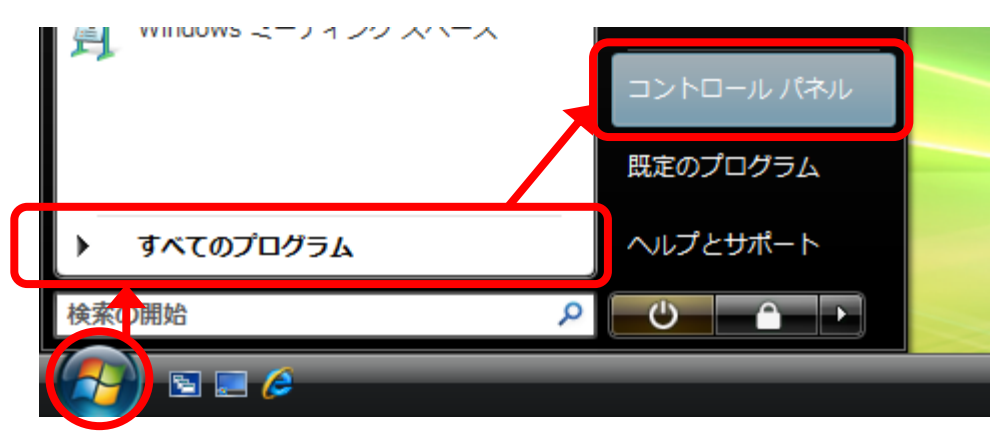

5. 「コントロールパネル」画面から「ユーザーアカウント」を選択します。

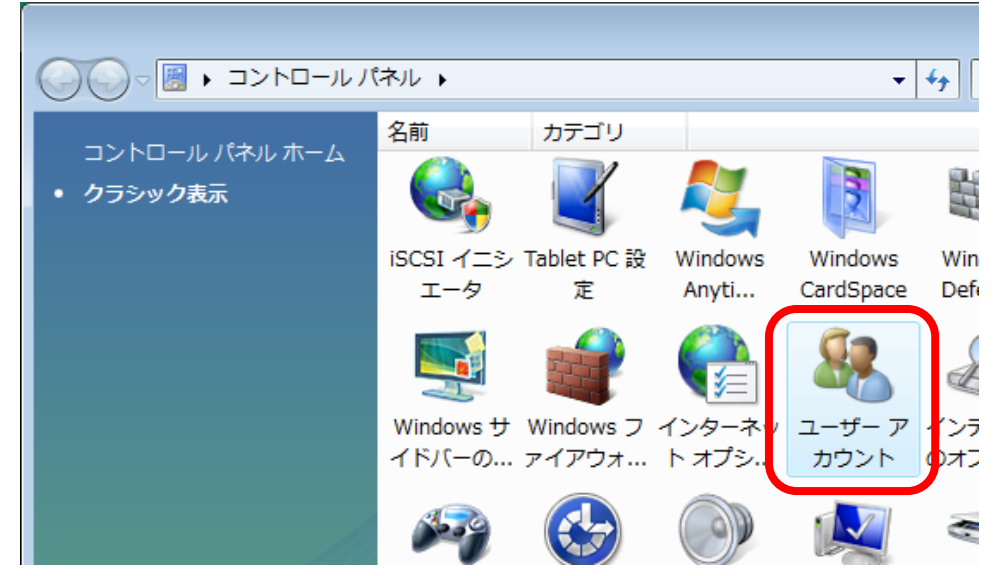

6. 各ユーザーアカウントの権限設定画面が表示されます。ここで先ほど確認し たユーザーアカウントに管理者権限を与えているか確認してください。

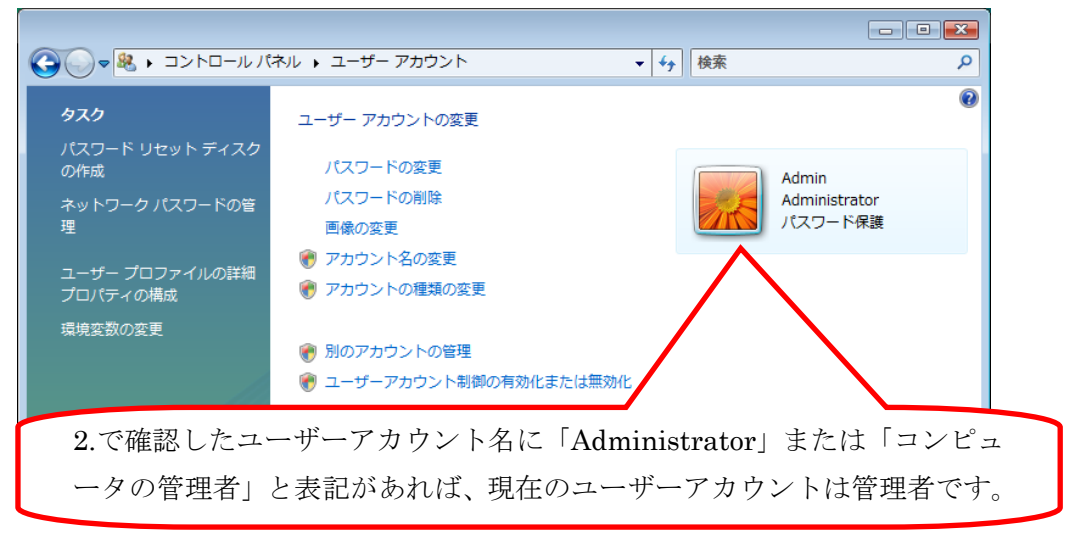

※ 画面は Windows Vista Home Premium の画面です。Windows Vista の他のエ ディションの場合、画面が異なる場合がありますが操作手順は同じです。

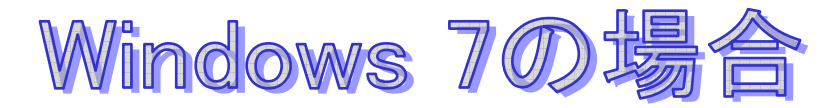

1. 最初に現在パソコンにログインしているユーザーアカウント名を確認します。「ス タート」をクリックし、スタートメニューを表示します。

表示されるメニュー画面の右上に表示される部分が、現在パソコンにログインし ているユーザーアカウント名になります。

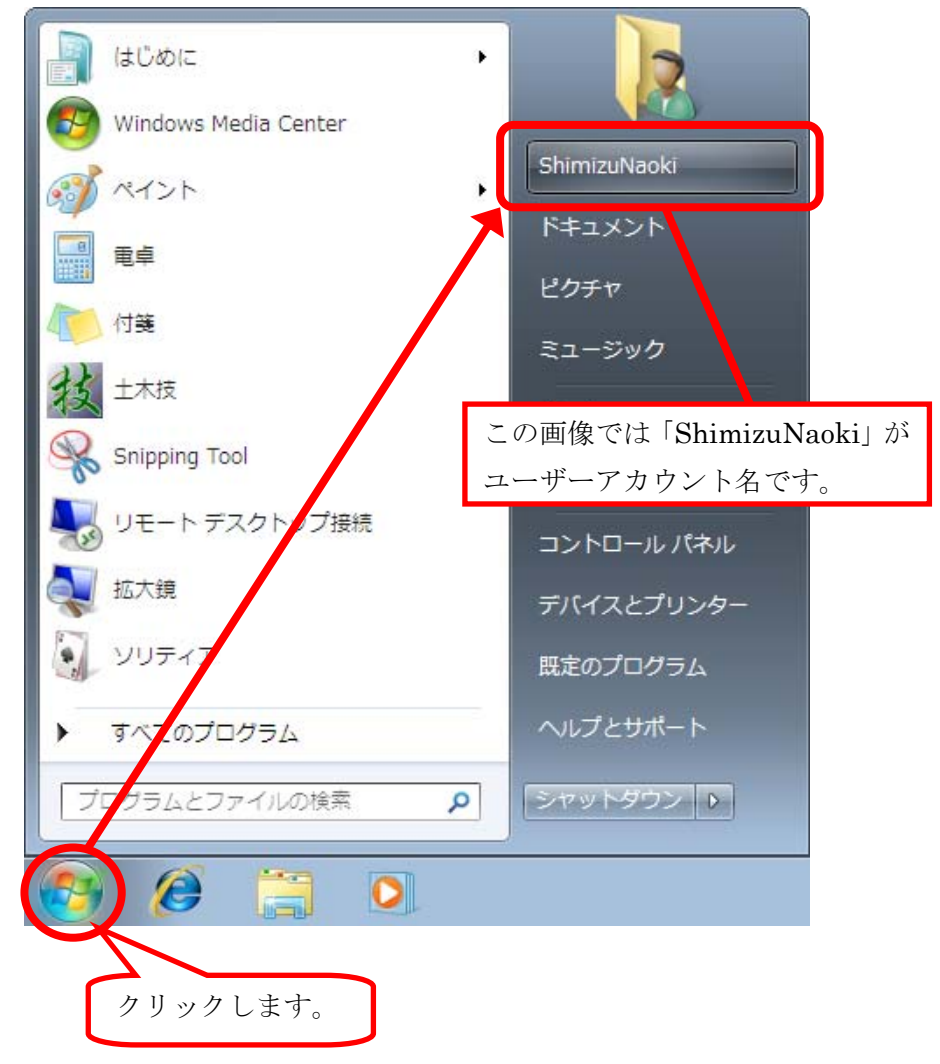

2. 次にユーザーアカウントが Administrator 権限になっているかを確認します。「ス タート」から「コントロールパネル」を選択します。

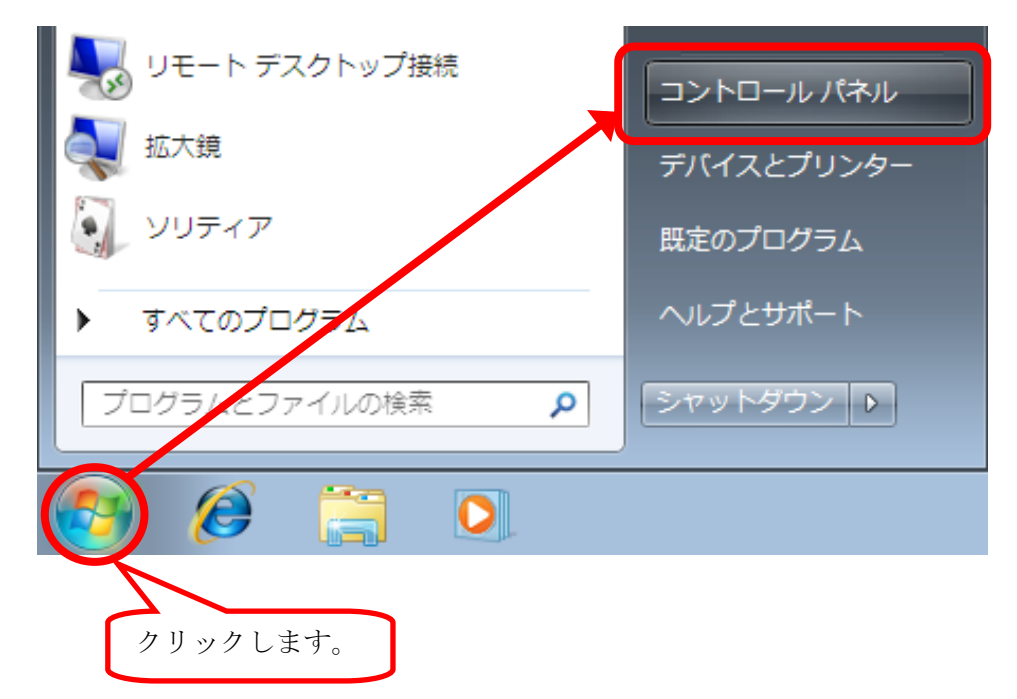

3. 「コントロールパネル」画面から「ユーザーアカウントと家族のための安全設定」 内の「ユーザーアカウントの追加または削除」を選択します。

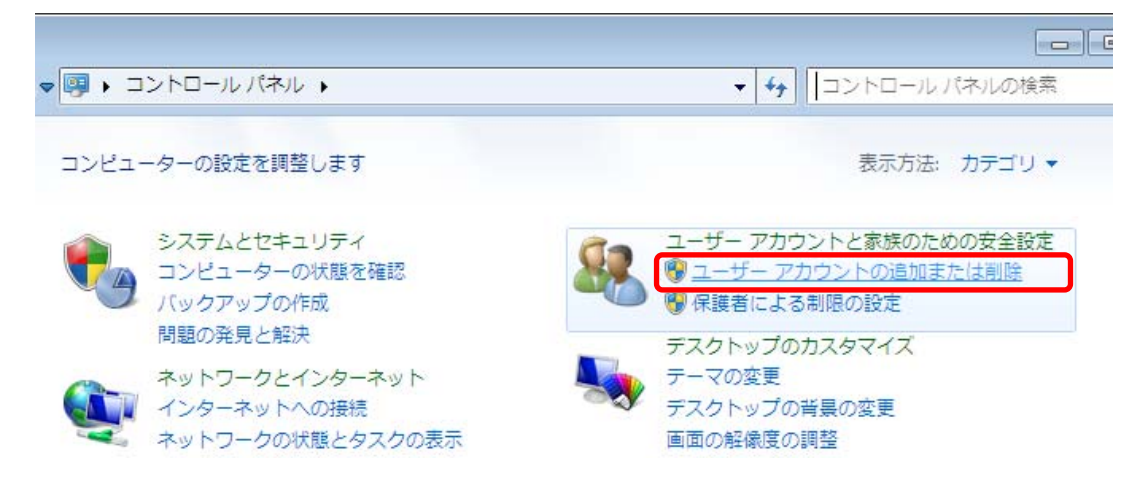

4. 各ユーザーアカウントの権限設定画面が表示されます。ここで先ほど確認したユ ーザーアカウントに管理者権限を与えているか確認してください。

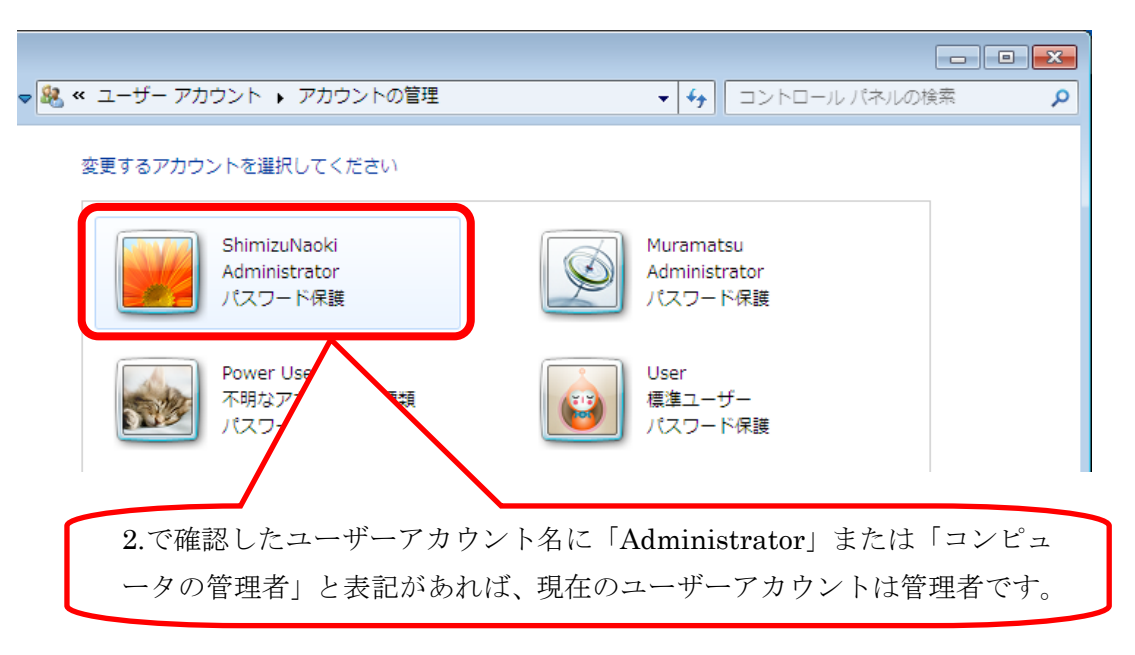

※ 画面は Windows 7 Ultimate の画面です。Windows 7 の他のエディションの 場合、画面が異なる場合がありますが操作手順は同じです。

## 3.Windows2000 の分散 COM 設定方法

サーバー

「土木技 Civil-CALS/Road-CALS」のクライアントサーバー接続には分散 COM と呼 ばれる部分に対して設定を行う必要があります。インストールマニュアル本編では Windows XP 以降の場合の設定方法を掲載していますが、Windows2000 の場合、設定 手順や画面が異なりますので、Windows2000 をサーバーとして利用する場合、以下の 設定を行ってください。

「スタート」メニューから「ファイル名を指定して実行」を選択します。

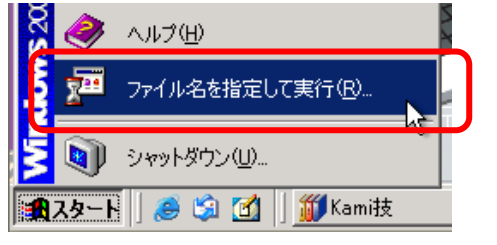

「ファイル名を指定して実行」画面の「名前」欄に「dcomcnfg」と入力し、[OK] ボタンをクリックします。

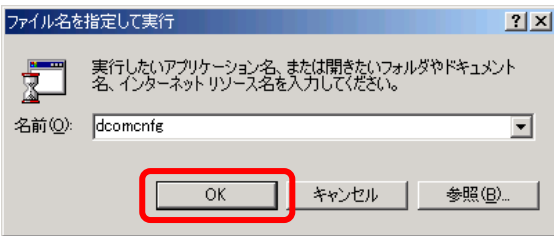

③ 「分散 COM の構成のプロパティ」画面を表示しますので、「アプリケーション」 タブをクリックし、アプリケーションリストから「DBAccess」を選択し、[プロ パティ]ボタンをクリックします。

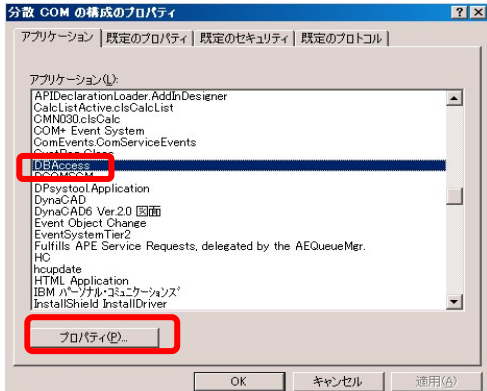

「DBAccess のプロパティ」画面の「セキュリティ」タブをクリックし「独自のア クセス許可を使う」を選択し、[編集]ボタンをクリックします。

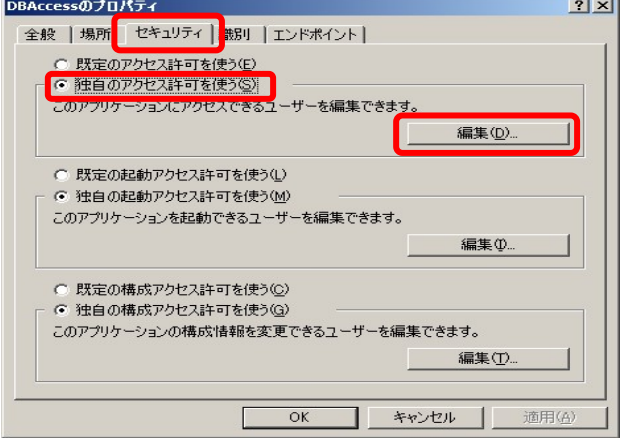

「レジストリ値のアクセス許可」画面で [追加] ボタンをクリックします。

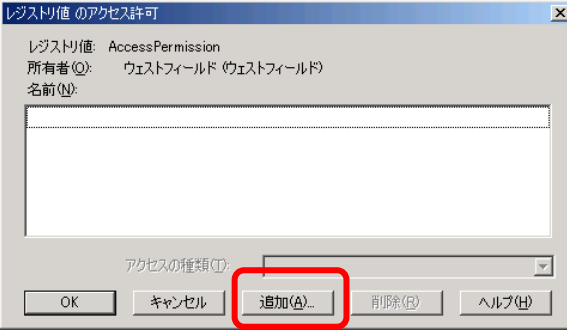

「ユーザーとグループの追加」画面で名前欄から「Everyone」を選択し、[追加] ボタンをクリックすると、追加する名前欄に表示されます。アクセスの種類欄に 「アクセスの許可」 を選択し、[OK] ボタンをクリックします。

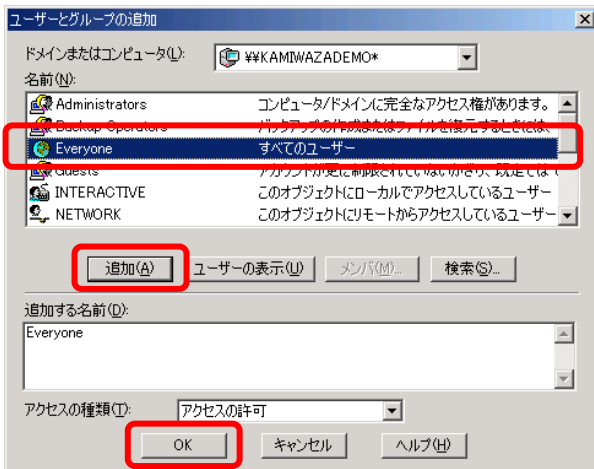

「レジストリ値のアクセス許可」画面に戻ると名前欄に Everyone が追加されます。

[OK]ボタンをクリックし、画面を閉じてください。

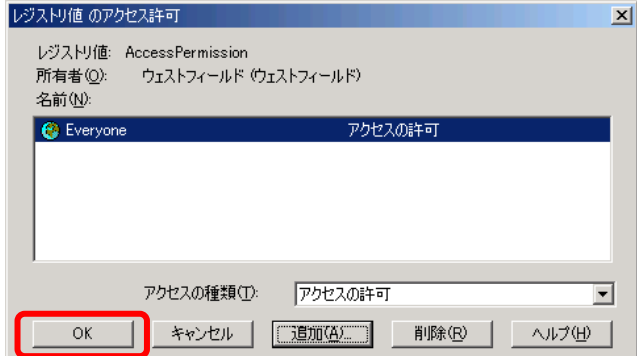

「DBAccess のプロパティ」画面に戻り、引き続き「独自の起動アクセス許可を使

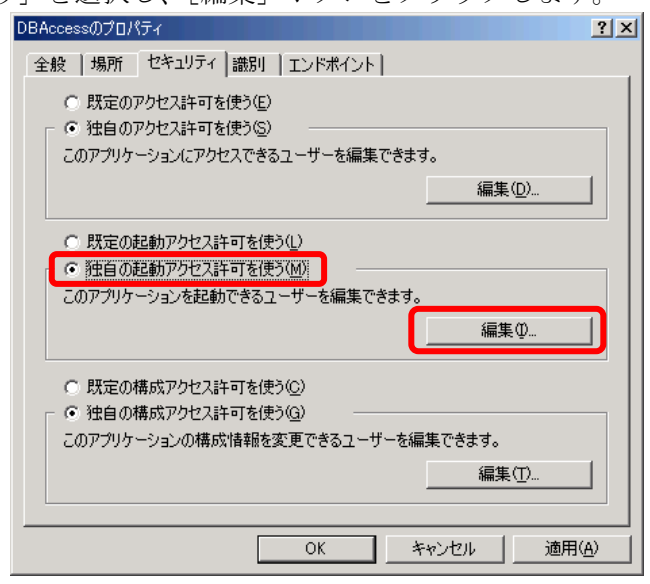

う」を選択し、「編集]ボタンをクリックします。

「レジストリ値のアクセス許可」画面で [追加] ボタンをクリックします。

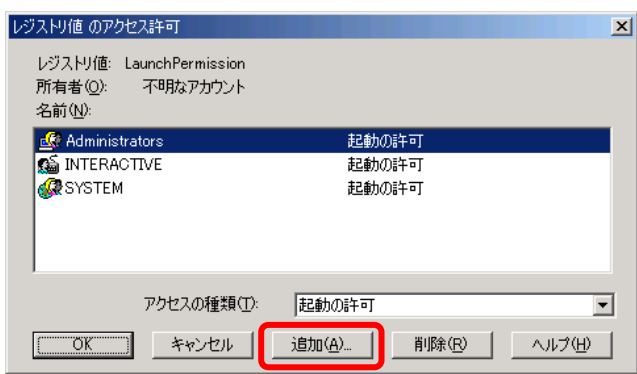

「ユーザーとグループの追加」画面で名前欄から「Everyone」を選択し、[追加] ボタンをクリックすると、追加する名前欄に表示されます。アクセスの種類欄に 「起動の許可」 を選択し、[OK] ボタンをクリックします。

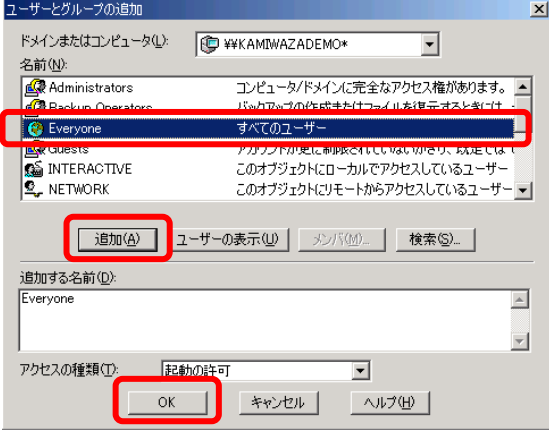

「レジストリ値のアクセス許可」画面に戻ると名前欄に Everyone が追加されます。

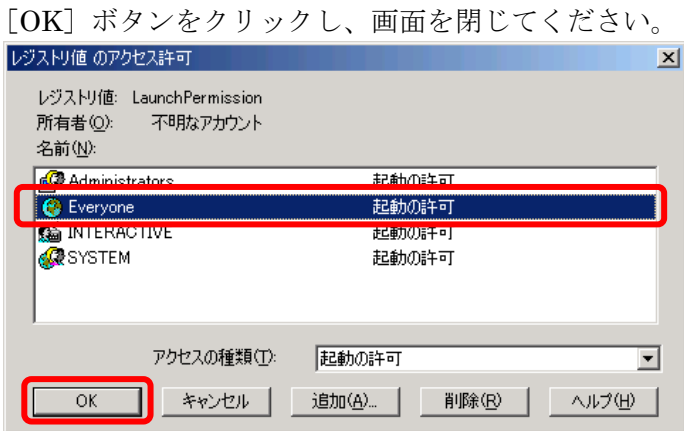

「DBAccess のプロパティ」画面に戻り、「識別」タブを選択します。

「次のユーザー」を選択し、[参照]ボタンをクリックします。

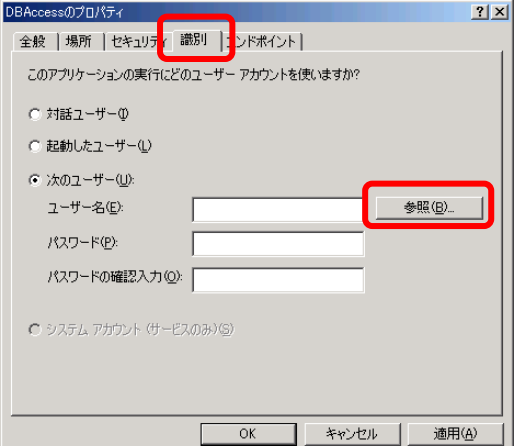

⑬ 「ユーザー参照」画面から「土木技 Civil-CALS/Road-CALS」インストール時の Administrator 権限を持ったユーザーを選択し、[追加]ボタンをクリックすると 「追加する名前」欄に表示されます。この状態で [OK] ボタンをクリックします。

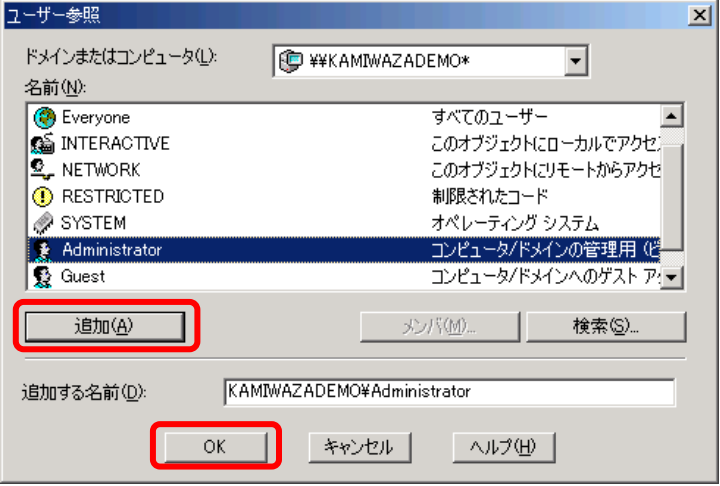

「DBAccess のプロパティ」画面の「ユーザー名」欄に選択したユーザー名が表示 されます。「パスワード」欄と「パスワードの確認入力」欄に選択したユーザーの ログイン時パスワードを入力し、「OK」ボタンをクリックします。

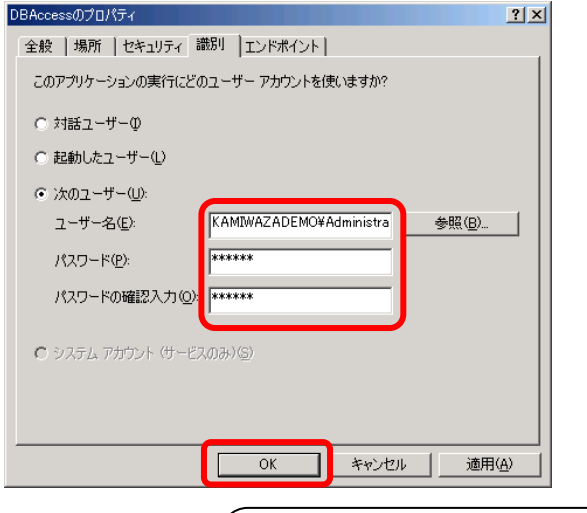

パスワードは必ず入力してください。 パスワードを使用していない場合は、Administrators の権限を 持ったユーザーを登録し、選択してください。

以上で分散 COM の設定は終了です。

# トラブルシューティング

## 1.クライアントのインストール時にエラーメッ セージを表示しインストールできない C クライアント

#### 概要

クライアントのインストール時に下記画面が表示される場合があります。

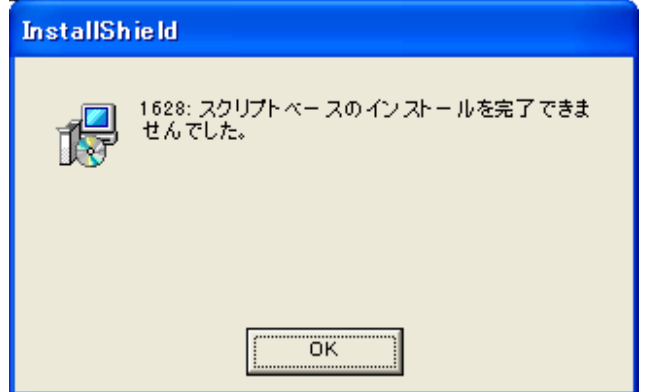

対処方法

このメッセージは、「土木技インストールナビゲーション」からクライアントを選択 する際に、「クライアント」をダブルクリックした場合に表示されます。

[OK] ボタンをクリックして、改めて「クライアント」を 1回だけクリックしてく ださい。

## 2.雛型帳票 BOOK のインストール時にエラーメ ッセージを表示しインストールできない
<del>エーバー</del>

概要

雛型帳票 BOOK のインストール時に下記画面が表示される場合があります。

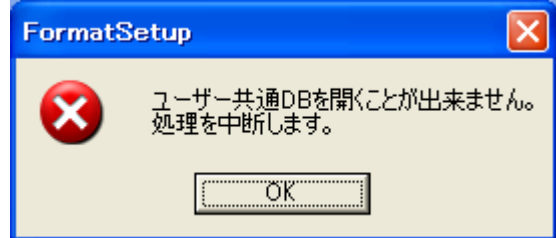

対処方法

このメッセージは、「認証設定」が正常に行われていない場合に表示される可能性が 考えられます。

「土木技インストールナビゲーション」画面で「認証設定」を再度実行してから、「雛 型帳票 BOOK」を再び実行し、インストールを行ってください。

Copyright (c) 2010 WESTFIELD Co., LTD